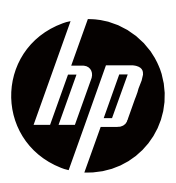

**Gebruiksaanwijzing** 

© 2018 Alle rechten voorbehouden, HP Development Company, L.P.

HDMI, het HDMI-logo en de High-Definition Multimedia Interface zijn handelsmerken of gedeponeerde handelsmerken van HDMI Licenties LLC.

Zonder voorafgaande kennisgeving kan de informatie in dit document worden gewijzigd. De enige garanties voor HP-producten en services zijn uiteengezet in de uitdrukkelijke garantie certificaat c.q. de garantie verklaringen die bij dergelijke producten en services worden geleverd. Het inhoud in de handleiding, waarvan niets mag worden beschouwd als een aanvullende garantie. HP is niet aansprakelijk voor technische of redactionele fouten in dit document.

#### **Product informatie**

In dit instructieboekje worden functies beschrijvingen die voor de meeste modellen gelden opgenomen. Sommige functies zijn mogelijk niet beschikbaar op uw product. Voor de nieuwste gebruikershandleiding gaat U naar http://www.hp.com/support en volgt de instructies om uw product te zoeken.

Vervolgens selecteer U de Gebruiksaanwijzing.

Eerst editie: november 2018

Document nummer: L54474-331

## **Over deze gebruiksaanwijzing**

Deze gebruiksaanwijzing bevat informaties over de kenmerken van de monitorfuncties, het instellen van de monitor, het gebruik maken van de software en technische specificaties.

**WAASCHUWING!** Geeft aan dat het een gevaarlijke situatie is, die moeten voorkomen ⚠ worden, het kan tot de dood of ernstig letsel ten gevolg toeleiden.

**OPLETTEN:** Geeft aan dat het een gevaarlijke situatie is, die moeten voorkomen worden, Λ het kan leiden tot licht of matig letsel.

**BELANGRIJK:** Geeft aan deze informatie belangrijk is, maar niet aangemerkt als voor 17 fatale gevaren gerelateerd is (bijvoorbeeld mededeeling met betrekking tot schade aan eigendommen). Waarschuwt de gebruiker dat indien het procedure wordt niet precies aangehouden zoals in de handleiding beschreven, dan kan leiden tot verlies van gegevens of schade aan hardware of software. Dient ook als een opmerking van essentiële informatie,die om een concept uit te leggen of dient als een toelichting om een taak uit te voeren.

**NOTITIE:** Bevat aanvullende informatie om belangrijk punten van de tekst te benadrukken p of aan te vullen.

寮. **TIPS:** Biedt U nuttige tips om een taak uit te voeren.

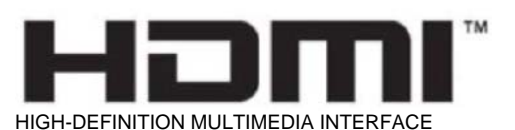

Dit product bevat technologie van HDMI.

# Inhoudsopgave

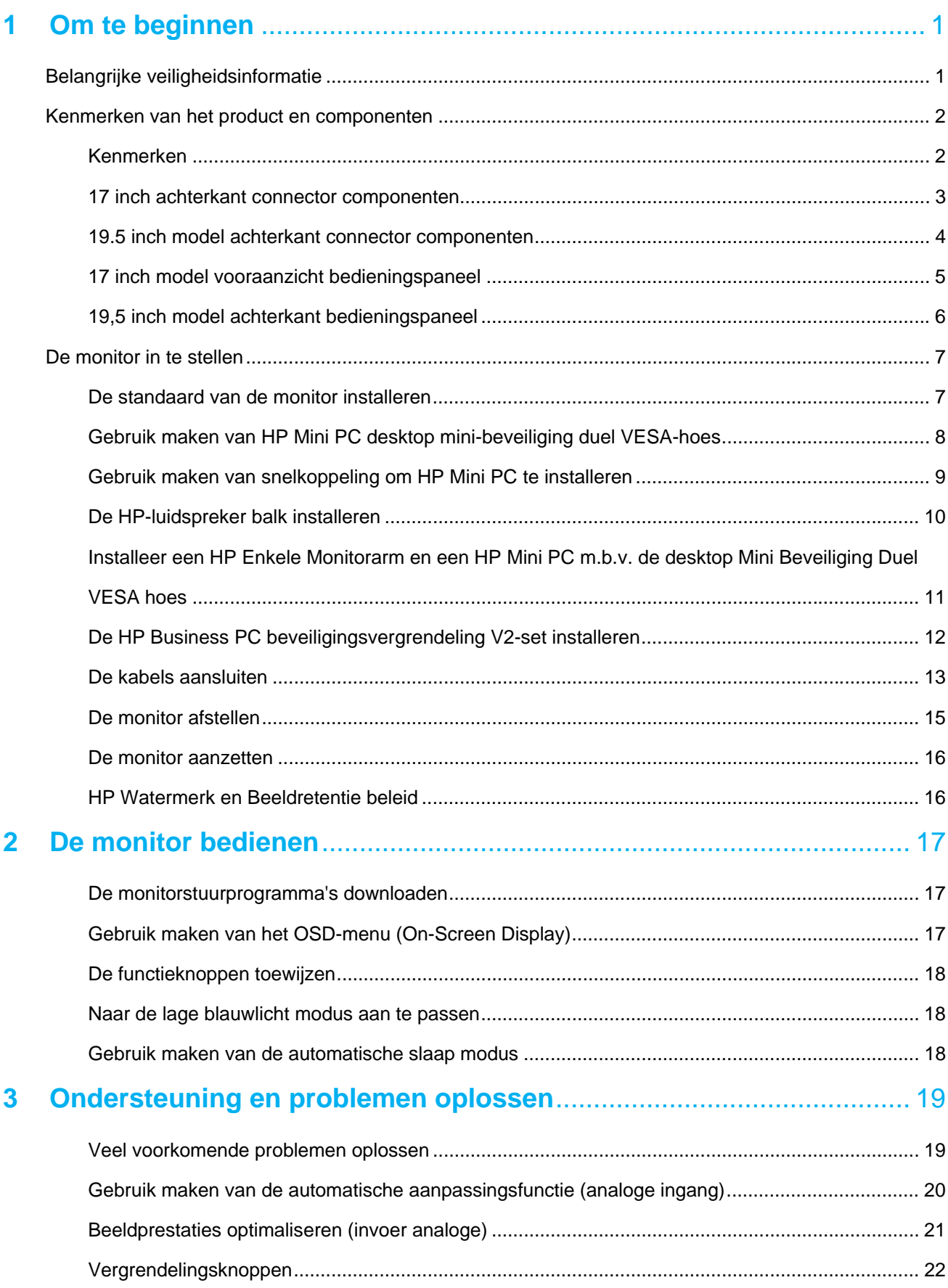

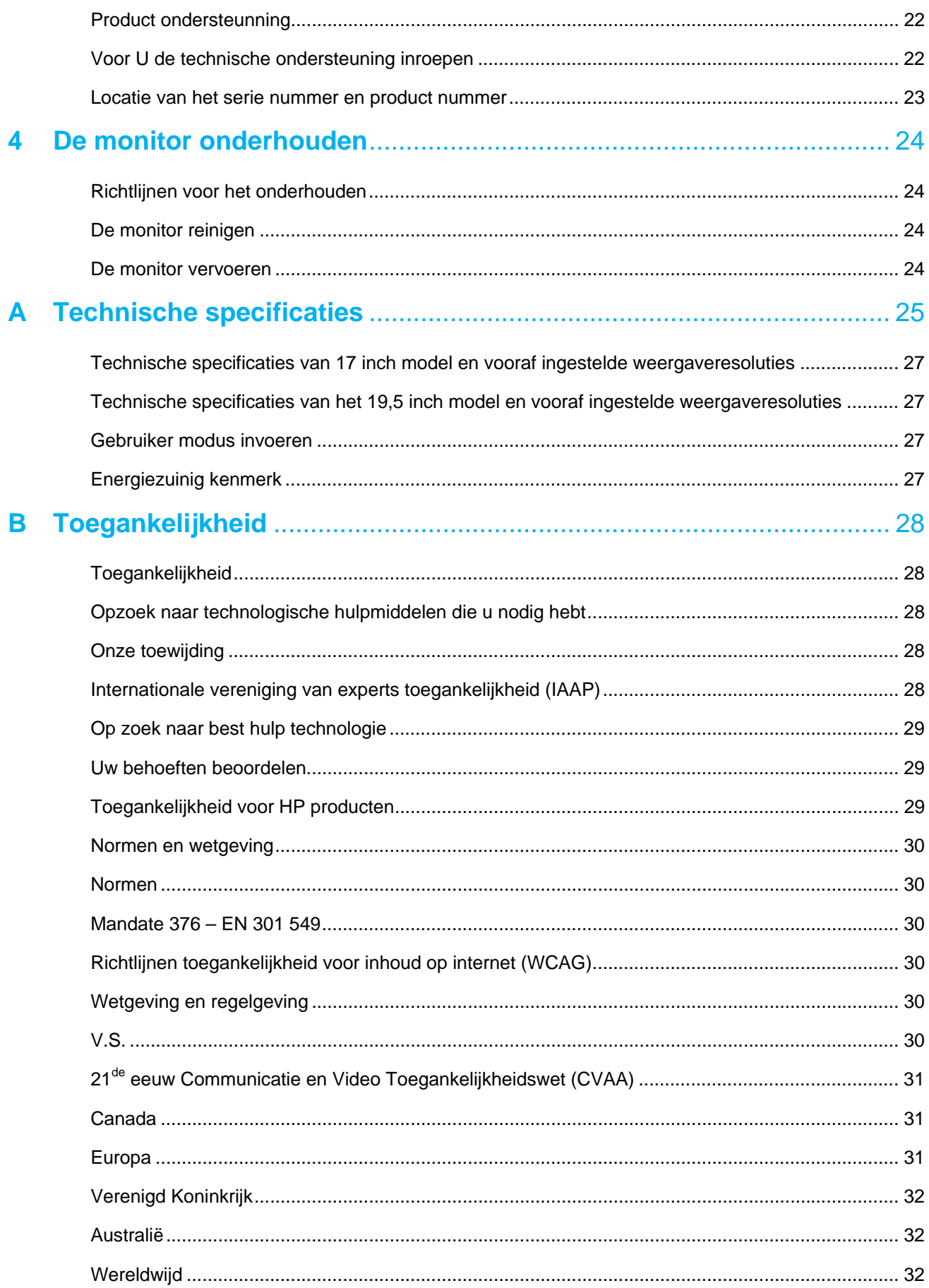

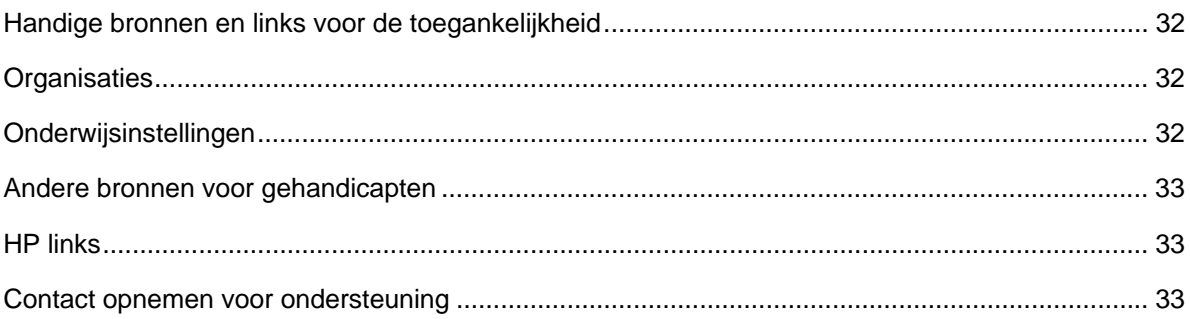

## **1 Om te beginnen**

## **Belangrijke veiligheidsinformatie**

Een netsnoer is meegeleverd met de monitor. Als U wilt een ander snoer nemen, neemt dan alleen een van elkaar toegepaste voedingsbron en een geschikte aansluiting voor deze monitor. Raadpleegt de product informatie in de handleiding over de juiste netsnoer voor het gebruikt.

A. **WAARSCHUWING!** Om elektrische schok te voorkomen of het risico van schade aan de apparatuur te verminderen:

- Steekt het netsnoer in een stopcontact dat altijd gemakkelijk toereikbaar is.
- Schakelt de computer uit door de stekker uit het stopcontact te halen.
- Indien op het netsnoer is voorzien van een 3 pinnen stekker, steekt u het snoer in een geaard (aarding) 3-pinnen stopcontact. Vernielt de aardingspin van de stekker niet, bijvoorbeeld ervan 2-pinnen stekker te maken. De aardingspin is een belangrijke veiligheidsvoorziening.

Voor uw veiligheid, plaats er niets op het netsnoeren of kabels. Legt ze netjes neer dat niemand kan erop gaan staan of erover zal struikelen.

Lees de gebruiksaanwijzing zordvuldig door voor het gebruikt. En omwille van uw veiligheid, comfort en om het risico op ernstig letsel te verminderen. Het beschrijft de juiste werkplek, opstelling, houding en gezondheid en werkgewoonten voor computergebruikers en biedt belanrijke elektrische en mechanische veiligheidsinformatie. Deze gebruiksaanwijzing bevindt zich op het internet op http://www.hp.com/ergo.

**A** OPLETTEN: Om de monitor en de computer te beschermen, sluit u alle netsnoeren voor de computer en de randapparatuur (zoals een monitor, printer, scanner) aan met een of andere vorm van overspanningsbeveiliging zoals een contactdoos met een niet onderbreekbare stroomvoorziening (UPS). Niet alle stekkerdozen zijn uitgerust met overspanningsbeveiliging; de voedingsstrips moeten specifiek worden geëtiketteerd als het mogelijk is. Neemt een stekkerdoos waarvan de fabrikant een beleid voor schade-vervanging biedt, zodat u het kunt vervangen als de overspanningsbeveiliging faalt.

Neemt een meubel met de juiste en correct maat die zijn bestemd om uw HP LCD-monitor goed kunnen ondersteunen.

**WAARSCHUWING!** LCD-monitoren die verkeerd op dressoirs, boekenkasten, planken, bureaus,  $\bigwedge$ luidsprekers, kisten of karren zijn geplaatst, kunnen omvallen en tot persoonlijk letsel leiden.

Zorg ervoor dat alle snoeren en kabels die op het LCD-scherm zijn aangesloten, worden geleid zodat ze niet kunnen worden getrokken, vastgegrepen of erover struikelen.

Wees zeker zijn dat de totale ampèrewaarde van de producten die op het stopcontact zijn aangesloten, de stroomcapaciteit van het stopcontact niet overschrijdt en dat de totale ampèrewaarde van de producten die op het snoer zijn aangesloten, niet hoger is dan het nominale vermogen van het snoer. Kijkt op het voedingslabel om de ampèrewaarde (AMPS of A) voor elk apparaat te bepalen.

Installeer de monitor in de buurt van een stopcontact dat u gemakkelijk kunt bereiken. Koppel de monitor los door de stekker stevig vast te pakken en uit het stopcontact te trekken. Ontkoppel nooit de monitor door aan het snoer te trekken.

Laat de monitor niet vallen en plaats hem niet op een onstabiel oppervlak.

₩ **NOTITIE:** Dit product is geschikt voor amusementsdoeleinden.Plaatst de monitor in een gecontroleerde lichtomgeving om interferentie van licht uit de omgeving te voorkomen, want het licht uit de omgeving kan storende reflecties van het scherm kunnen veroorzaken.

## **Kenmerken van het product en componenten**

### **Kenmerken**

De monitoren zijn gekenmerkd door de volgende elementen:

- 43,2 cm (17 inch) diagonaal, zichtbaar scherm met een resolutie van 1280 x 1024, plus volledige scherm ondersteuning voor lagere resoluties; inclusief aangepaste schaal voor maximale afbeeldingsgrootte,onder voorbehoud van de originele beeldverhouding
- 49,5 cm (19,5 inch) diagonaal, zichtbaar scherm met een resolutie van 1600 x 900, plus volledige scherm ondersteuning voor lagere resoluties; inclusief aangepaste schaal voor maximale afbeeldingsgrootte, onder voorbehoud van de originele beeldverhouding
- Paneel voor anti-verblinding met LED achtergrondverlichting
- Brede kijkhoek, om te kijken vanuit een zittende of staande positie of wanneer u van de ene naar de andere kant verplaatsen
- Mogelijkheid om te kantelen
- VGA video invoer (uitsluitend 17 inch model)
- Weergave poort video invoer (uitsluitend 19,5 inch model)
- HDMI (High-Definition Multimedia Interface) video invoer (uitsluitend 19,5 inch model)
- Aansluit en gelijk afspelen mogelijkheden indien ondersteund door uw besturingssysteem
- Kabel-beheerfunctie voor het plaatsen van kabels en snoeren
- On-Screen Display (OSD) –aanpassingen, uitgevoerd in verschillende talen voor eenvoudige installatie en schermoptimalisatie
- HDCP-beveiliging (High-BandBreedte Digital Content Protection) voor autersrechten beveiliging op alle digitale ingangen (uitsluitend 19,5 inch model)
- Energie-zuinig functie om de vereisten voor energiebesparing te voldoen.

 $\mathbb{Z}$ **NOTITIE:** Raadpleeg de informatie over veiligheid en regelgeving van uw product. Voor toegang tot de nieuwste gebruikershandleidingen of handleidingen voor uw product en de nieuwste versies van HP-programma's en stuurprogramma's gaat u naar http://www.hp.com/support en volgt u de instructies om uw product te zoeken.

## **17 inch achterkant connector componenten**

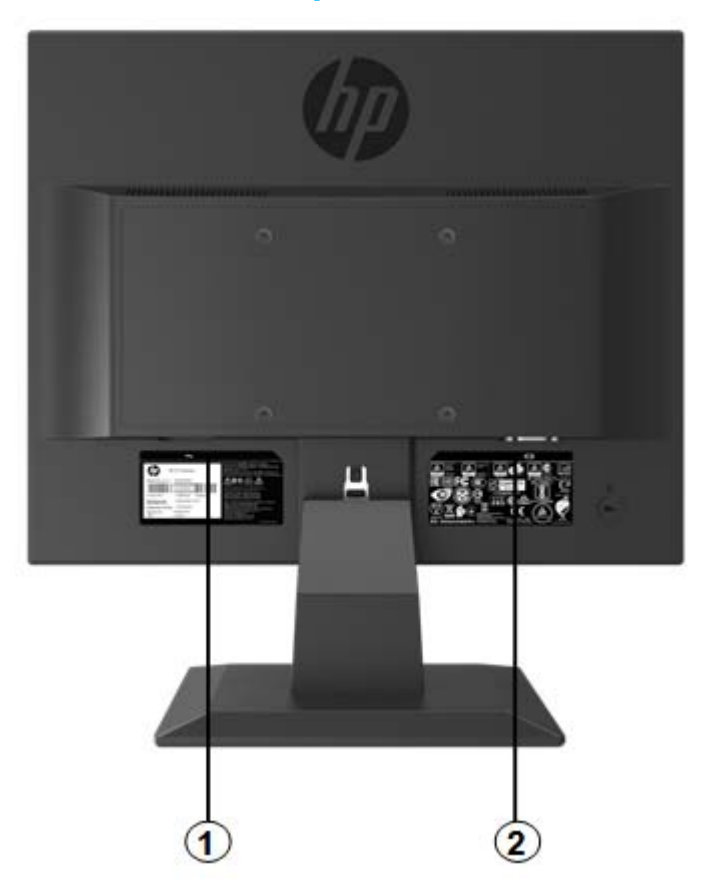

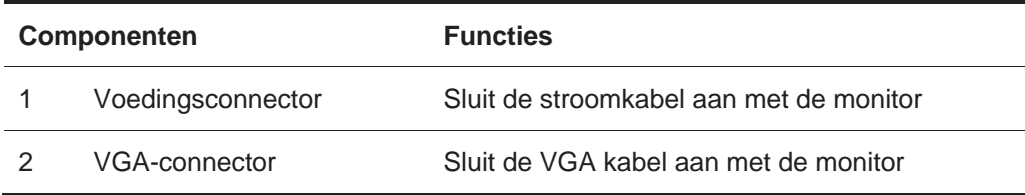

## **19,5 inch model achterkant connector componenten**

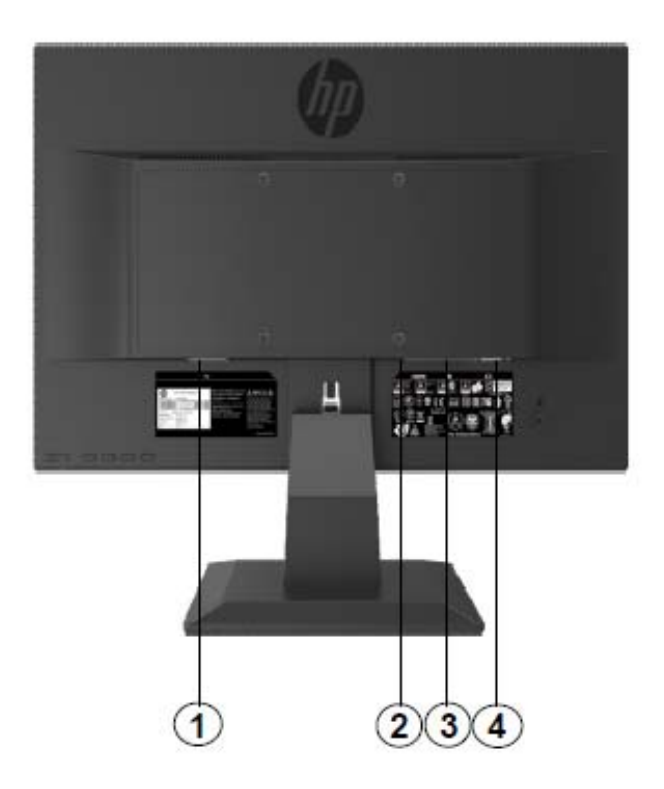

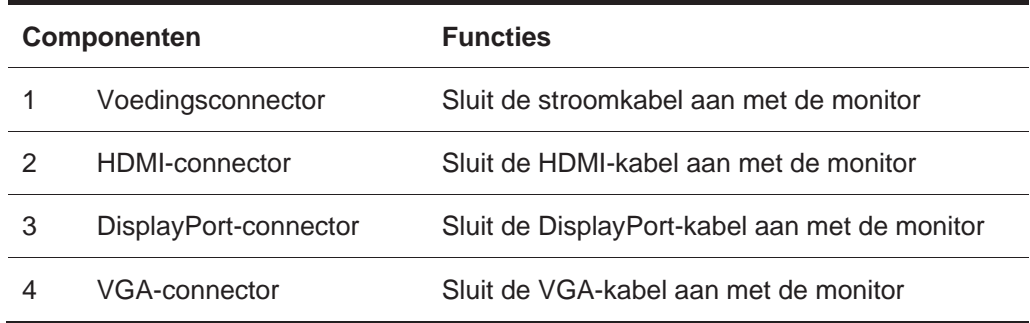

## **17 inch model vooraanzicht bedieningspaneel**

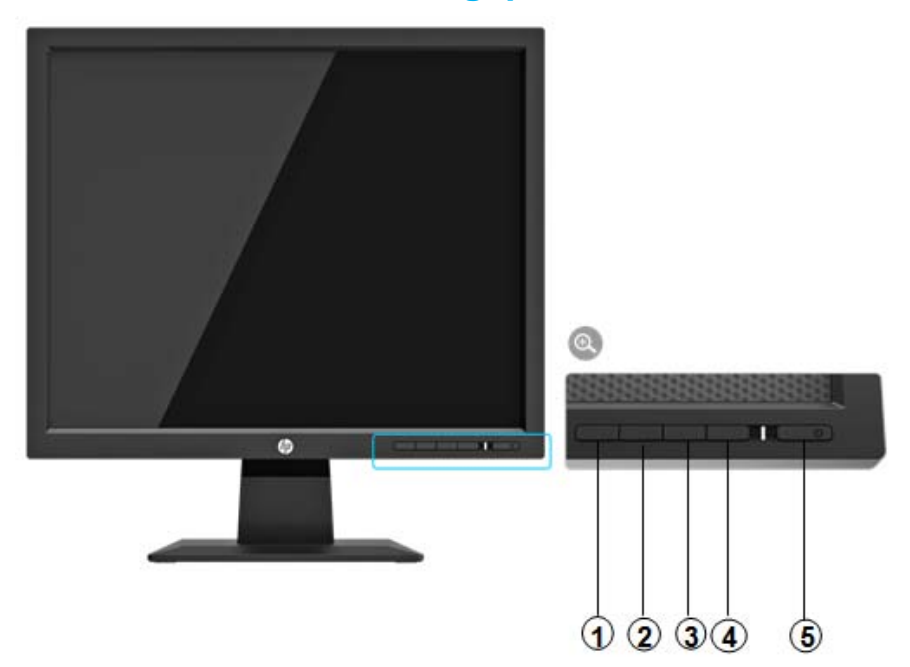

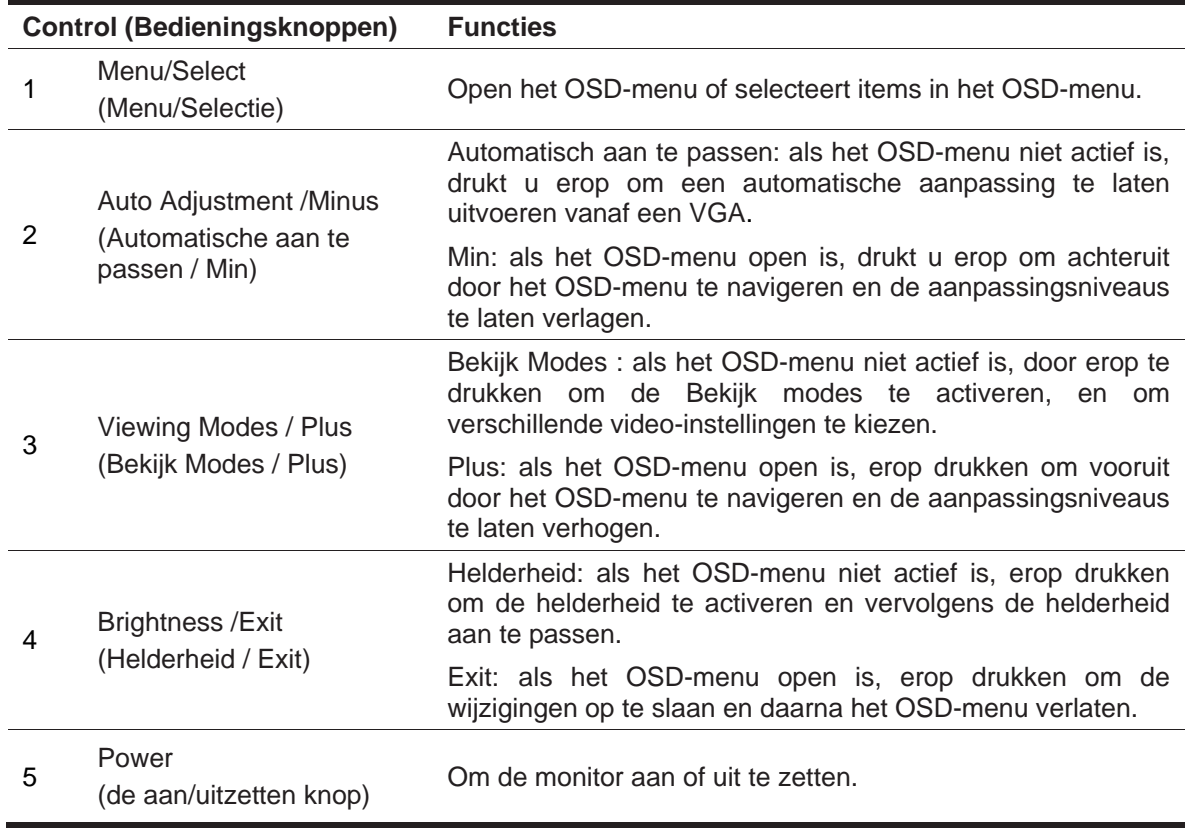

**NOTITIE:** Voor de 2<sup>*de</sup> tot 4<sup>de</sup> Knoppen, de gebruiker kan een andere functie toewijzen.*</sup>

Als U een OSD-menusimulator wilt bekijken, gaat U dan naar de Mediabibliotheek van HP Customer Self Repair Services op http://www.hp.com/go/sml.

## **19,5 inch model achterkant bedieningspaneel**

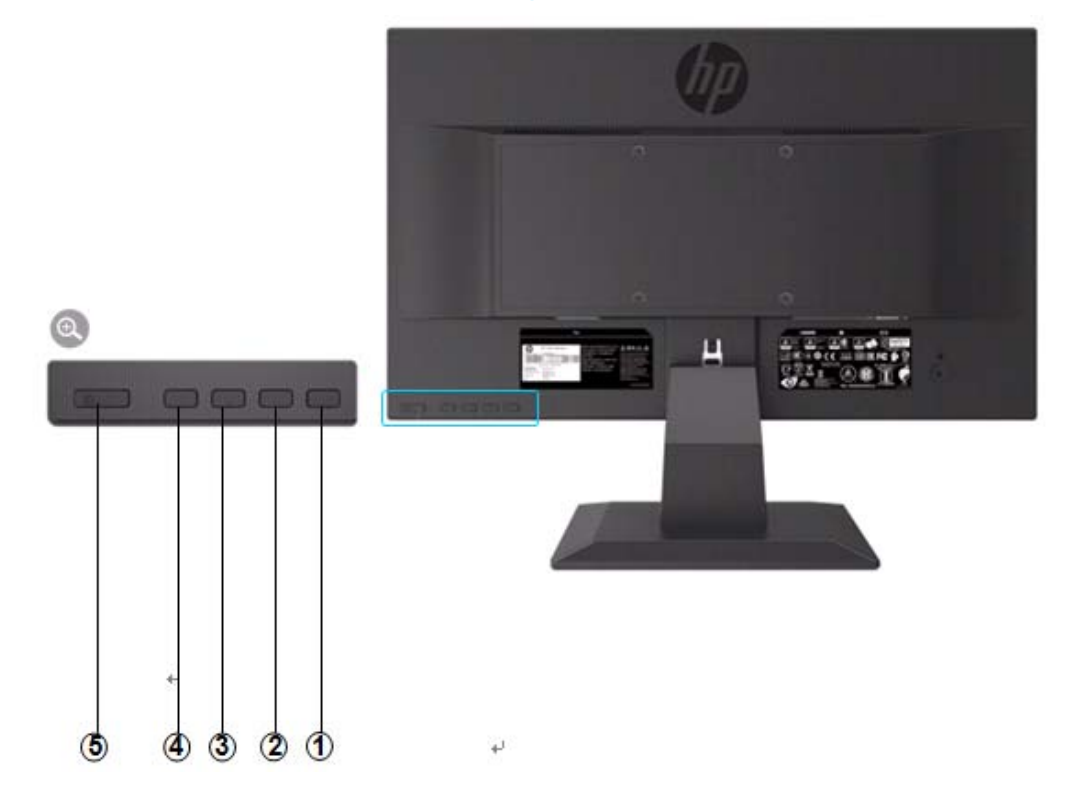

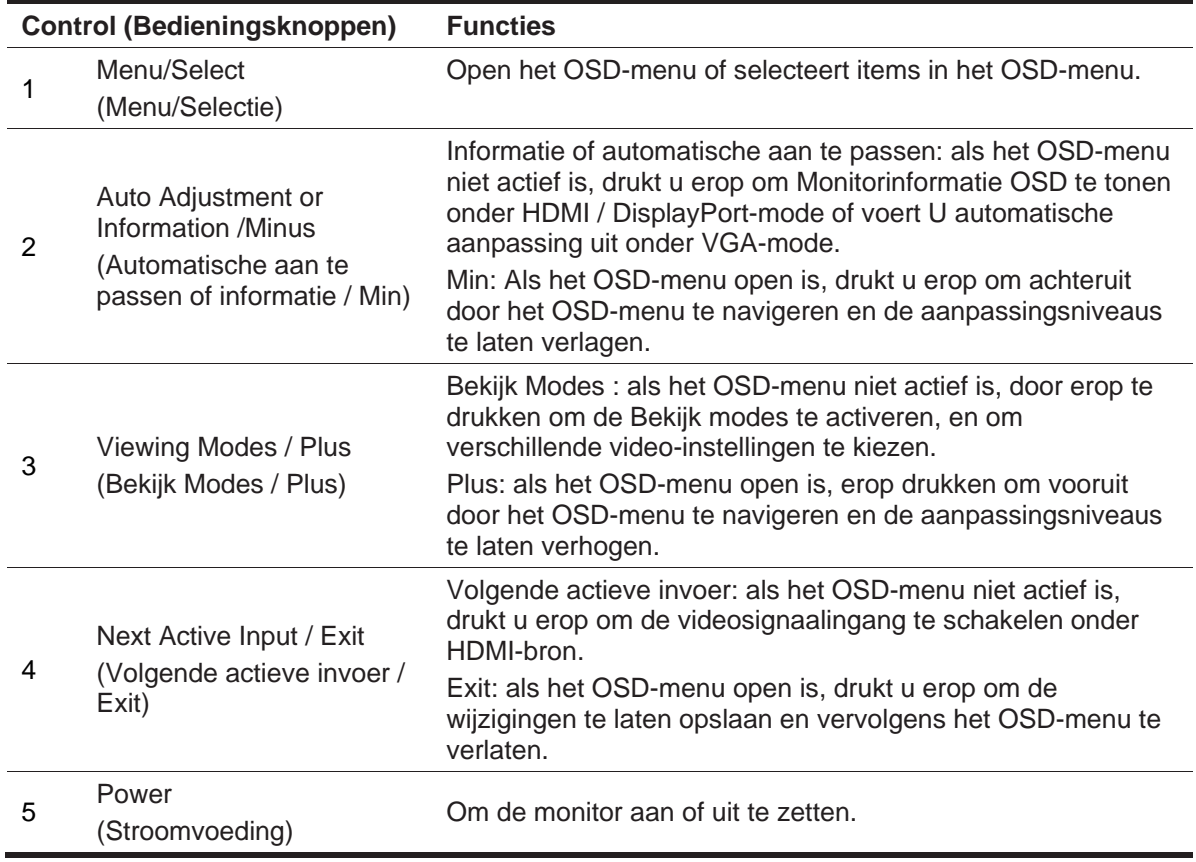

**NOTITIE:** Voor de *2de tot 4de Knoppen, de gebruiker kan een andere functie toewijzen..*  寳

Als U een OSD-menusimulator wilt bekijken, gaat U dan naar de Mediabibliotheek van HP Customer Self Repair Services op http://www.hp.com/go/sml.

## **De monitor in te stellen**

### **De standaard van de monitor installeren**

- **CPLETTEN:** Raak het oppervlak van het LCD-scherm niet aan. Druk op het scherm kan ongelijkheid van kleur of desoriëntatie van de vloeibare kristallen veroorzaken. Als dit gebeurt, zal het scherm niet meer te kunnen herstellen tot in zijn origineel staat verkeren.
	- 1. Bevestig de basis met de standaardarm door de middelste gat en naar beneden te drukken totdat U een klikgeluid hoort, het geluid geeft aan dat de standaard en basis zijn vergrendeld.
	- 2. Richt de monitorkop op de standaard en erop drukken. Totdat U een klikgeluid hoort, als de monitorkop en de standaard op hun plaats met elkaar vergrendeld zijn, dan hoort U het geluid.

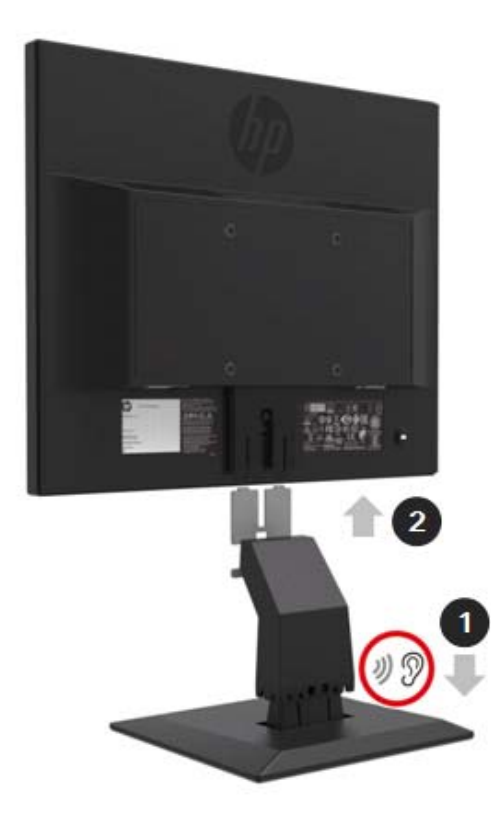

## **Gebruik maken van HP Mini PC desktop mini-beveiliging duel VESAhoes**

鄂 **NOTITIE:** Als uw monitor is niet meegeleverd met een mini-beveiliging duel VESA-hoes, dan is dit product te bestellen op de website van HP.

> 1. Met een schroevendraaier om de schroeven in de monitorkop VESA gevestigd zijn te verwijderen.

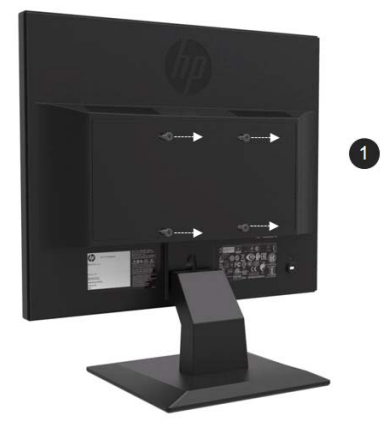

- 2. Met de M4xL 10 mm-schroeven om de VESA hoes op de monitorkop te monteren.
- 3. Schuif de Mini PC in de VESA hoes tot de middelste gat is uitgelijnd.

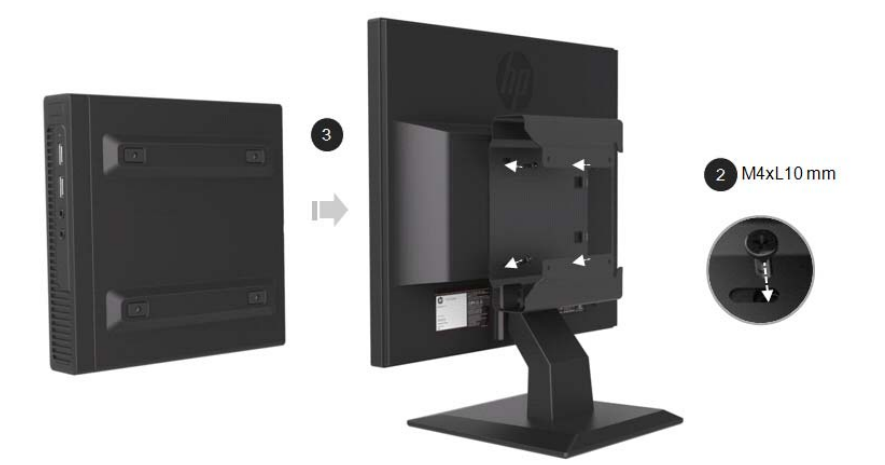

4. M.b.v de M4xL 10 mm schroeven om de VESA hoes aan de Mini PC te beveiligen.

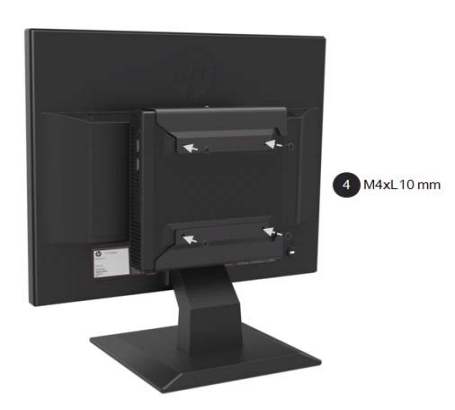

## **Gebruik maken van snelkoppeling om HP Mini PC te installeren**

- $\frac{200}{20}$ **NOTITIE**: Als uw monitor is niet meegeleverd met een snelkoppelingsset, dan is dit product te bestellen op de website van HP.
	- 1. Met een schroevendraaier om de schroeven in de monitorkop VESA gevestigd zijn te verwijderen.

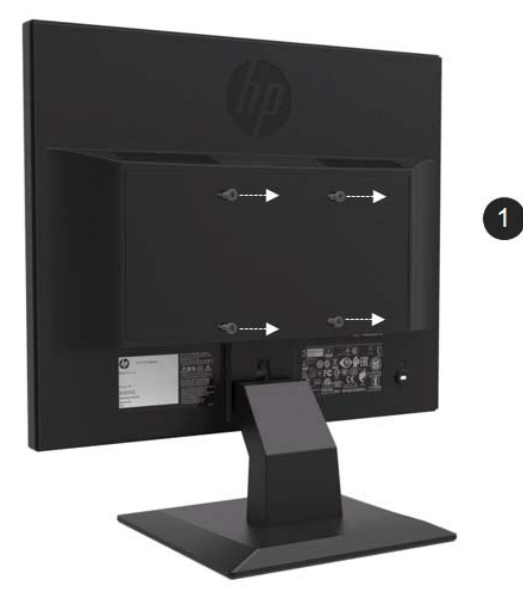

- 2. Gebruik maken van de M4xL12mm schroeven om de snelkoppeling voor de Mini PC te bevestigen.
- 3. M. b.v. de M4xL10mm schroeven om de snelkopelling aan de monitorkop te bevestigen.

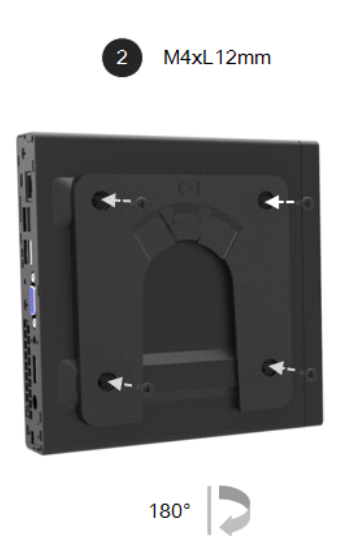

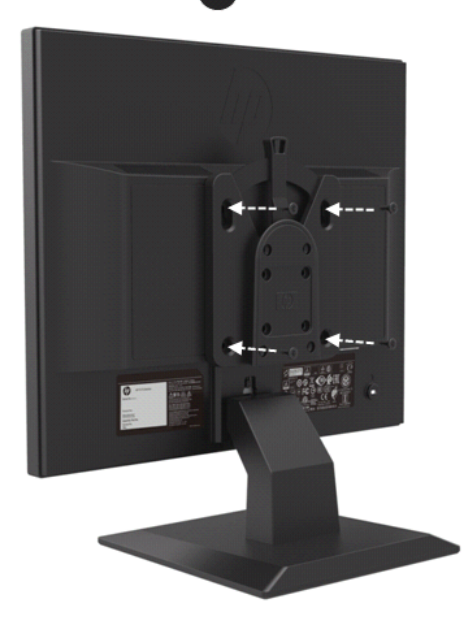

 $\overline{\mathbf{3}}$ M4xL10 mm 4. Schuif de Mini PC vanaf de bovenkant in de snelkoppeling.

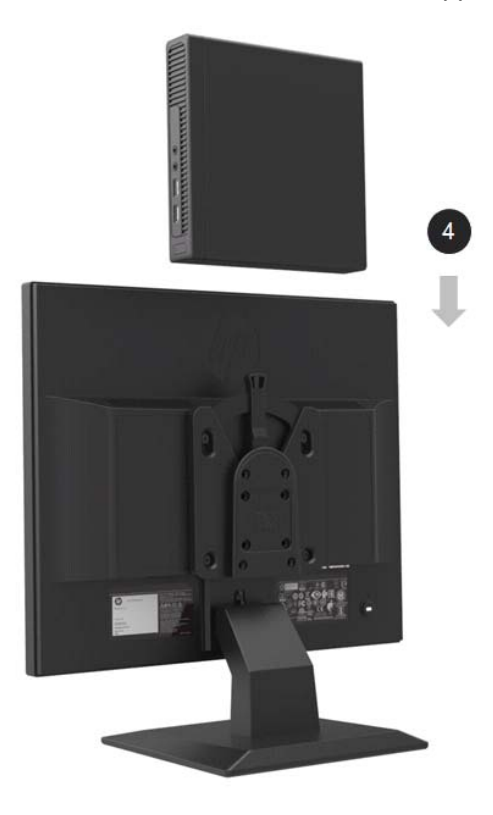

## **De HP-luidspreker balk installeren**

**NOTITIE:** Als uw monitor is niet meegeleverd met een HP-luidspreker balk, dan is dit product te bestellen op de website van HP.

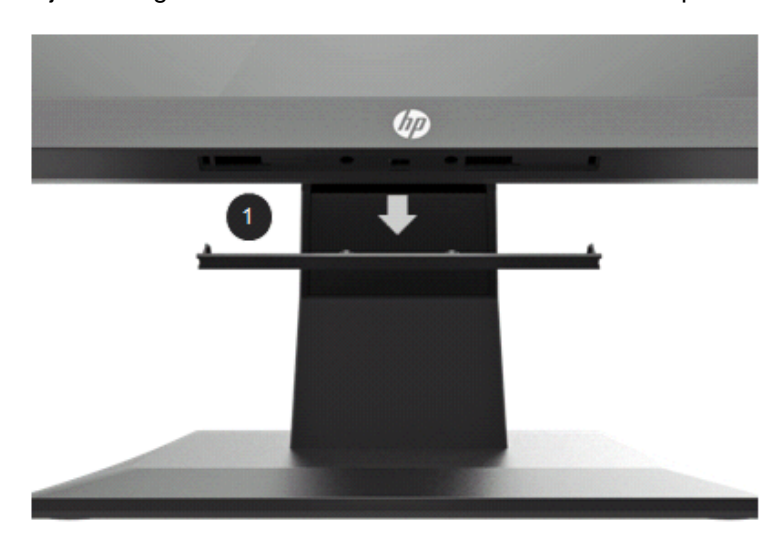

1. Verwijder een gedeelte van de onderkant van de monitorkop

2. Richt de middelste gat van de luidspreker balk op de beeldschermkop en drukt vervolgens stevig tegen, en daarna schuift naar rechts om de luidspreker balk te bevestigen. Indien de luidspreker balk is op zijn plaats vergrendeld, dan hoort U een klikgeluid .

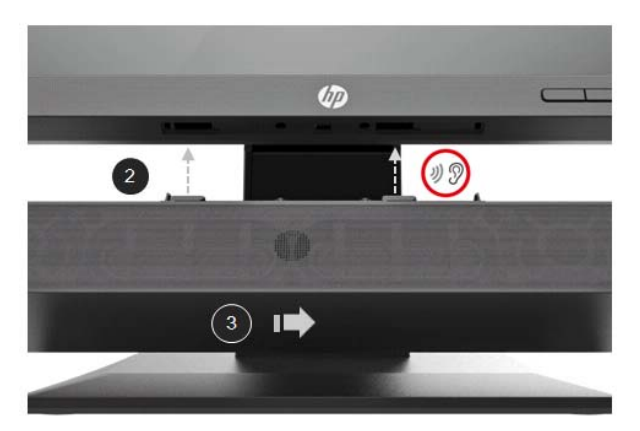

## **Installeer een HP Enkele Monitorarm en een HP Mini PC m.b.v. de desktop Mini Beveiliging Duel VESA hoes**

- $\frac{m_{2}}{2}$ **NOTITIE:** Als uw monitor is niet meegeleverd met een HP enkele monitorarm of een Mini beveiliging duel VESA-hoes, dan zijn deze producten te bestellen op de website van HP.
	- 1. Met een schroevendraaier om de schroeven in de monitorkop gevestigd zijn te verwijderen.

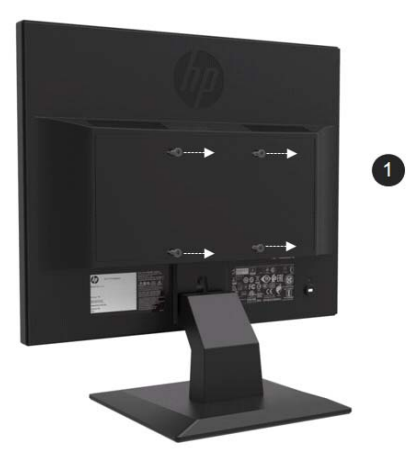

- 2. Druk op de ontgrendelknop zoals weergegeven in de onderstaande afbeelding.
- 3. Trek de standaard eruit om van de monitorkop apart te houden.

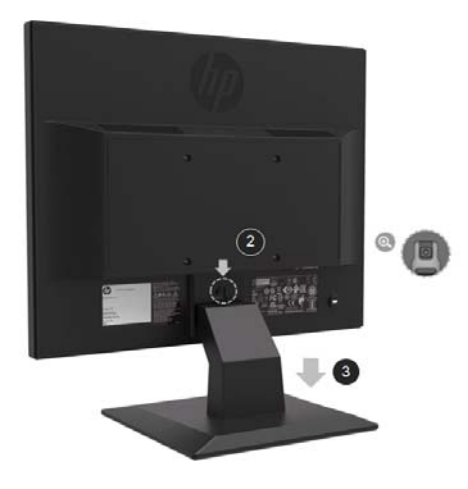

- 4. M.b.v. de M4xL 10 mm schroeven om de VESA hoes aan de monitorkop te bevestigen.
- 5. Schuif de Mini-pc in de VESA-hoes tot de midden gaten zijn uitgelijnd.

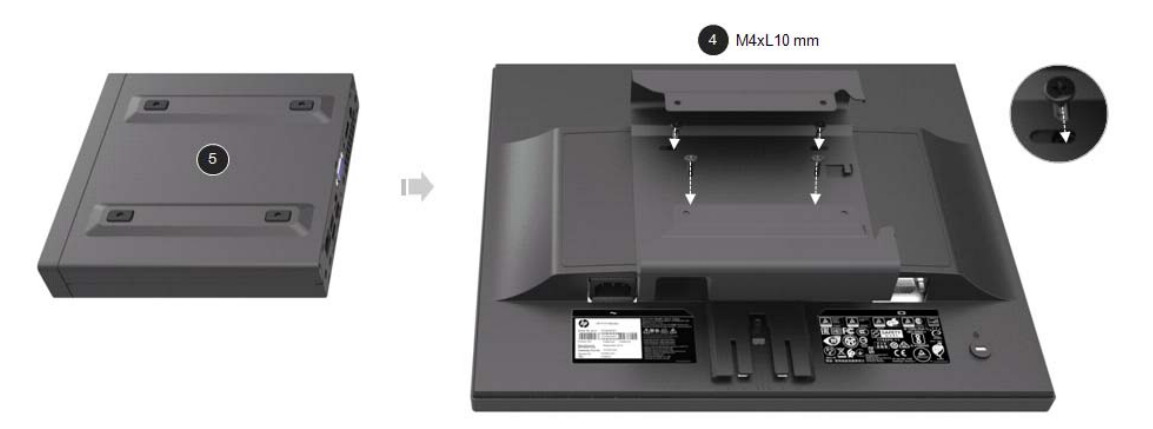

6. Gebruik de Mx4L 10 mm-schroeven om de enkele monitor arm aan de Mini-pc in de VESA hoes te bevestigen.

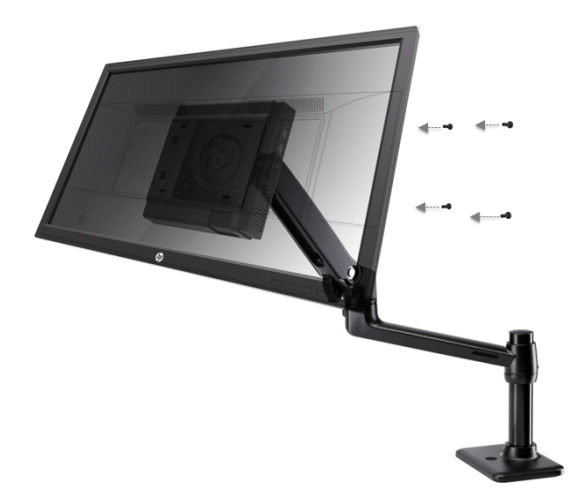

## **De HP Business PC beveiligingsvergrendeling V2-set installeren**

 $\mathbb{F}$ **NOTITIE:** Als uw monitor is niet meegeleverd met een HP Business Beveiligingsvergrendeling V2 set, dan is dit product te bestellen op de website van HP.

U kunt de monitor op een vast object bevestigen met een optioneel kabelslot dat verkrijgbaar is bij HP.

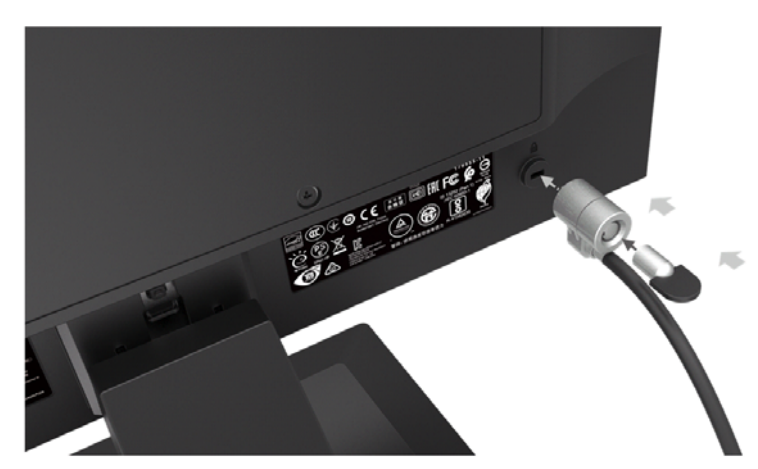

## **De kabels aansluiten**

- $\mathbb{Z}$ **NOTITIE:** De monitor wordt geleverd met bepaalde kabels. Niet alle kabels in dit gedeelte worden getoond, zijn bij de monitor geleverd.
	- 1. Plaats de monitor op een handige, goed geventileerde locatie in de buurt van de computer.
	- 2. Sluit een videokabel aan.

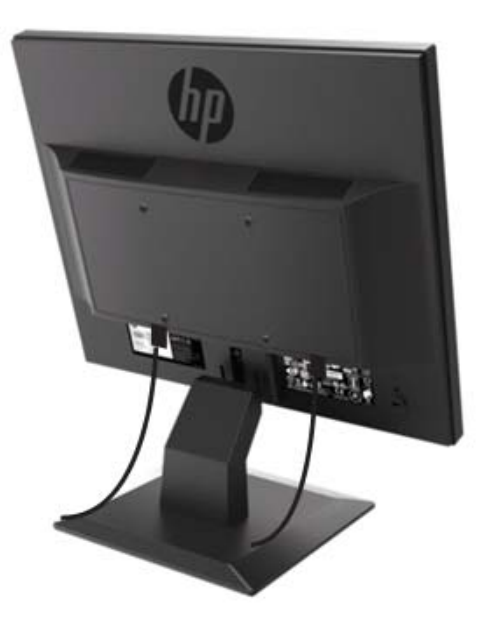

- $\frac{m_{\nu}}{M}$ **NOTITIE:** De monitor zal automatisch bepalen welke ingangen geldige videosignalen hebben. De ingangen kunnen worden geselecteerd door op de knop Menu te drukken om toegang te krijgen tot het OSD-menu (On-Screen Display) en **Input Control ( invoer bedieningsknop)** te selecteren.
	- Sluit het ene uiteinde van een VGA-kabel aan op de VGA-connector aan de achterkant van de monitor en het andere uiteinde op de VGA-connector op het bronapparaat.

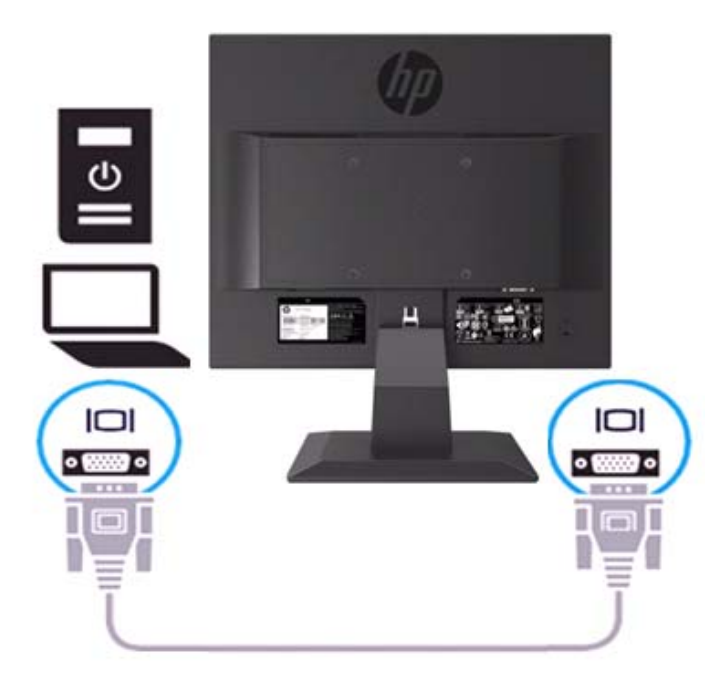

• Sluit het ene uiteinde van het netsnoer aan op de monitor en het andere uiteinde op een geaard stopcontact.

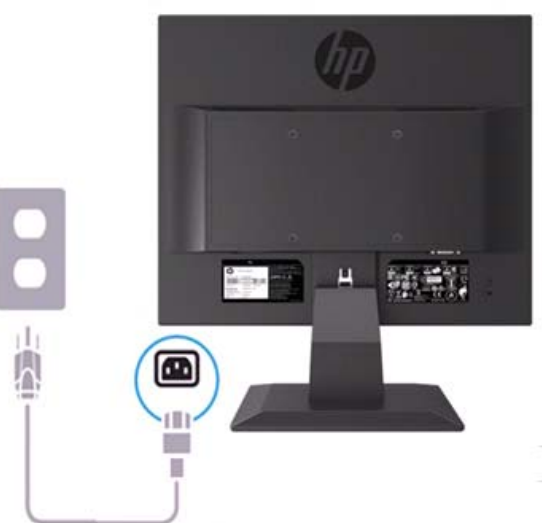

WAARSCHUWING! Om het risico van een elektrische schok of schade aan de apparatuur te voorkomen:

Verniel de aardingsstekker van het netsnoer niet. De aardingsstekker is een belangrijke veiligheidsvoorziening. Steekt de stekker in een geaard (grond) stopcontact dat altijd gemakkelijk bereikbaar is.

Schakel de stroomtoevoer naar de apparatuur uit door de stekker van het netsnoer uit het stopcontact te halen.

Plaats voor uw veiligheid niets op netsnoeren of kabels. Legt ze netjes neer zodat niemand erop kan gaan staan of erover kan struikelen. Trekt niet aan een snoer of kabel. Trekt niet aan het snoer bij het loskoppelen om de stekker van het stopcontact uit te halen.

- $\mathbb{Z}$ **NOTITIE:** Locaties van de connectors kunnen per type toestel verschillen.
	- Sluit het ene uiteinde van een HDMI-kabel aan op de HDMI-connector aan de achterkant van de monitor en het andere uiteinde op een HDMI connector op het bronapparaat (Uitsluitend geschikt voor 19,5 inch model).

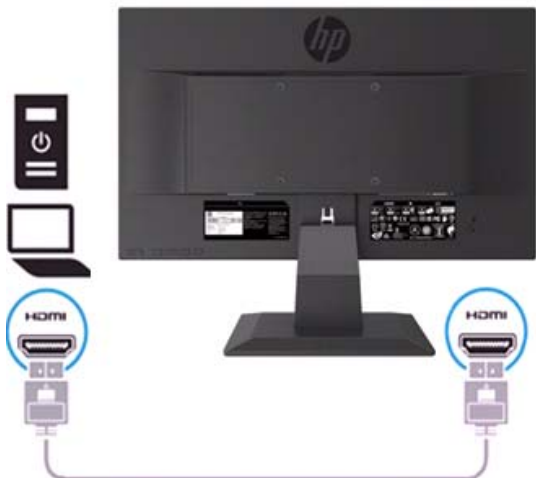

 $\mathbb{Z}$ **NOTITIE:** Gebruik een hoog snelheid HDMI-kabel. Hoog snelheid HDMI-kabels kunnen definities van meer dan 1080p aan. Controleer de computeromgeving als u geen audio kunt horen in de HDMI-modus. Op sommige computers moet u de standaard audio uitvoer instelling naar HDMI handmatig te wijzigen.

Als u de HDMI PC modus wilt gebruiken, moet u de OSD gebruiken om het ingangslabel in PC modus in te stellen. Wanneer HDMI PC wordt gebruikt, kan er een compatibiliteitsprobleem optreden.

• Sluit het ene uiteinde van een DisplayPort-kabel aan op de DisplayPort-connector aan de achterkant van de monitor en het andere uiteinde op een DP-connector op het bronapparaat. (Uitsluitend geschikt voor 19,5 inch model).

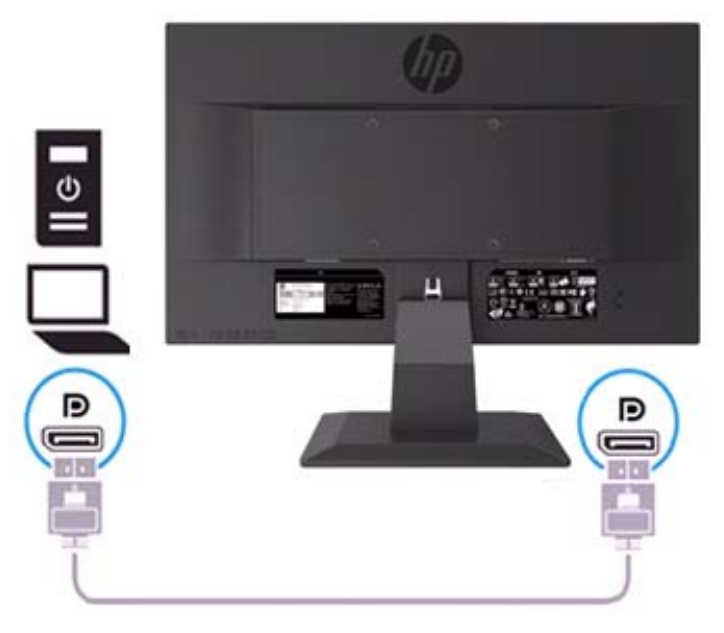

## **De monitor afstellen**

Kantel de monitorkop naar voren of naar achteren, zet het op een comfortabel kijk positie.

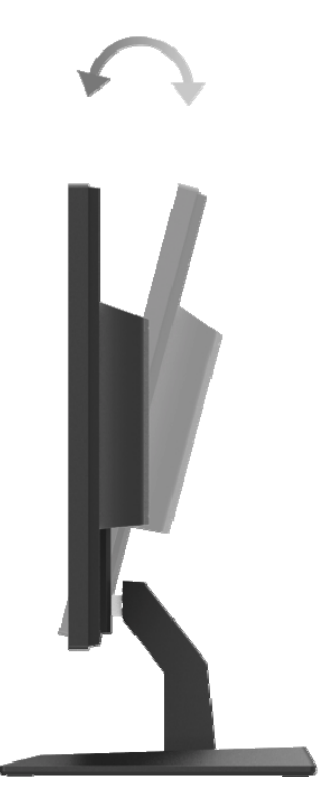

### **De monitor aanzetten**

1. Druk op Power button (de aan/uitzetten knop) op de computer om deze in te schakelen.

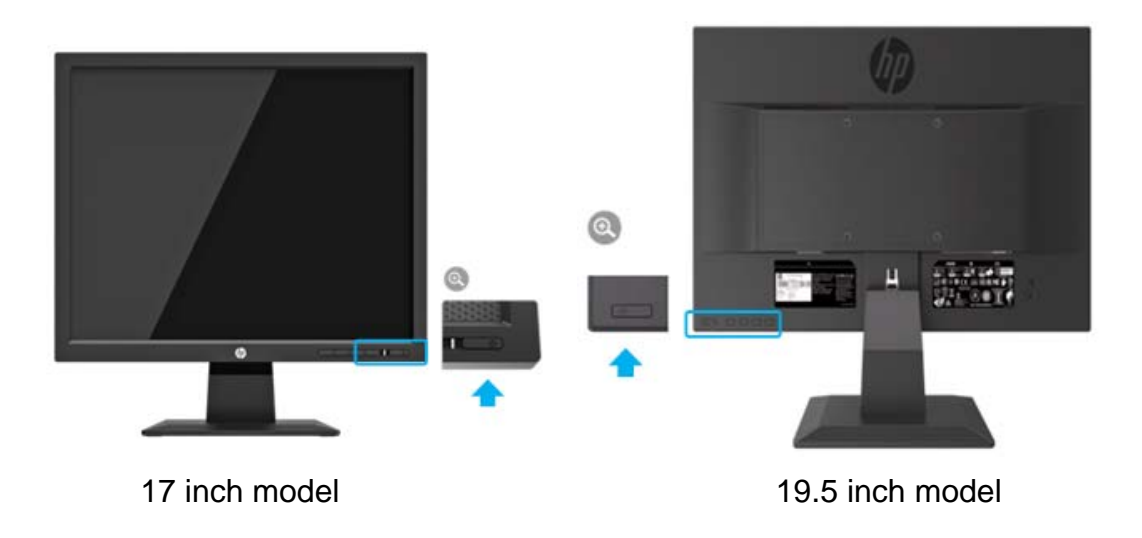

- **A** OPLETTEN: Ingebrand beeld kan schade aan beeldscherm toebrengen die door gedurende 12 opeenvolgende uren hetzelfde statische beeld op het scherm vertonen. Om schade van inbranding op het beeldscherm te voorkomen, moet u altijd een schermbeveiligingsapplicatie activeren of de monitor uitschakelen wanneer deze gedurende een langere periode niet wordt gebruikt. Beeldretentie is een aandoening die op alle LCD-schermen kan voorkomen. Een "ingebrand beeld" op de monitor valt niet onder de garantie van HP.
- $\mathbb{Z}$ **NOTITIE:** Als het indrukken van de aan / uit-knop werkt niet, kan de vergrendelingsfunctie voor de aan/uit-knop mogelijk zijn ingeschakeld. Als u deze functie wilt uitschakelen, houdt u de aan/uitknop van het beeldscherm gedurende 10 seconden ingedrukt.
- ₩ **NOTITIE:** U kunt de voedings-LED in het OSD-menu uitschakelen. Druk op de knop Menu aan de onderkant van de monitor en selecteert vervolgens **Power Control > Power LED > Uit**  (**Stroomvoeding bediening > Aan/uit LED> Uit**).

Nadat de monitor is ingeschakeld, wordt een bericht van monitorstatus gedurende vijf seconden weergegeven. Het bericht geeft aan welke ingang het huidige actieve signaal is, de status van de broninstelling van de automatische schakelaar (Aan of Uit, standaardinstelling is Aan), de huidige vooraf ingestelde schermresolutie en de aanbevolen vooraf ingestelde schermresolutie.

De monitor scant automatisch de signaalinvoer voor een actieve invoer en gebruikt die invoer voor het scherm.

#### **HP Watermerk en Beeldretentie beleid**

De ADS monitor modellen zijn ontworpen met ADS weergave technologie (Advanced Super Dimension Switch), die voor ultrabrede kijkhoeken en een geavanceerde beeldkwaliteit verzekert. ADS monitoren zijn geschikt voor een breed scala aan geavanceerde toepassingen voor beeldkwaliteit. Maar deze paneeltechnologie is echter niet geschikt voor statische, stationaire of vaste beelden voor langere tijd zonder schermbeveiligingen te gebruiken. Dit soort toepassingen kunnen cameratoezicht, videogames, marketinglogo's en sjablonen zijn die gedurende een langere periode op het scherm worden weergegeven. Statische afbeeldingen kunnen schade aan de beeldscherm door de retentie veroorzaken, die lijkt op vlekken of watermerken op het beeldscherm van de monitor.

Monitoren die 24 uur per dag in gebruik zijn en resulteren inbeeldscherm schade door beeldretentie worden niet gedekt door de HP-garantie. Om schade door beeldretentie te voorkomen, moet u de monitor altijd uitschakelen wanneer deze niet in gebruik is of de energiebeheerinstelling gebruiken, indien het wordt ondersteund door uw systeem, de monitor moet uitgeschakeld worden wanneer het systeem niet wordt gebruikt.

## **2 De monitor bedienen**

### **De monitorstuurprogramma's downloaden**

U kunt op de ondersteuningswebsite van HP monitoren de nieuwste versie van .INF en .ICM bestanden downloaden.

- 1. Ga naar http://www.hp.com/support.
- 2. Selecteer **Software en stuurprogramma's verkrijgen**.
- 3. Volg de instructies op het scherm om de software te downloaden.

#### **Gebruik maken van het OSD-menu (On-Screen Display)**

U kunt gebruik maken van het OSD-menu (On-Screen Display) om het beeld op het beeldscherm aan te passen volgens uw voorkeuren. U kunt het OSD-menu openen en aanpassen m.b.v. de knoppen aan de onderkant van het voorpaneel van de monitor.

Om het OSD-menu te openen en aan te passen, het volgende stappen volgen:

- 1. Als de monitor is nog niet geactiveerd, drukt u dan op de aan/uit-knop om de monitor in te schakelen.
- 2. Om het OSD-menu te openen, drukt u op een van de functieknoppen aan de onderkant van het voorpaneel van de monitor om de knoppen te activeren en drukt u vervolgens op de Menu knop om naar de OSD menu te gaan.
- 3. M.b.v. de drie functieknoppen om de menukeuzes te navigeren, selecteren en de instelling aan te passen. De knoppen labels zijn varierend, afhankelijk van het menu of submenu dat actief is.

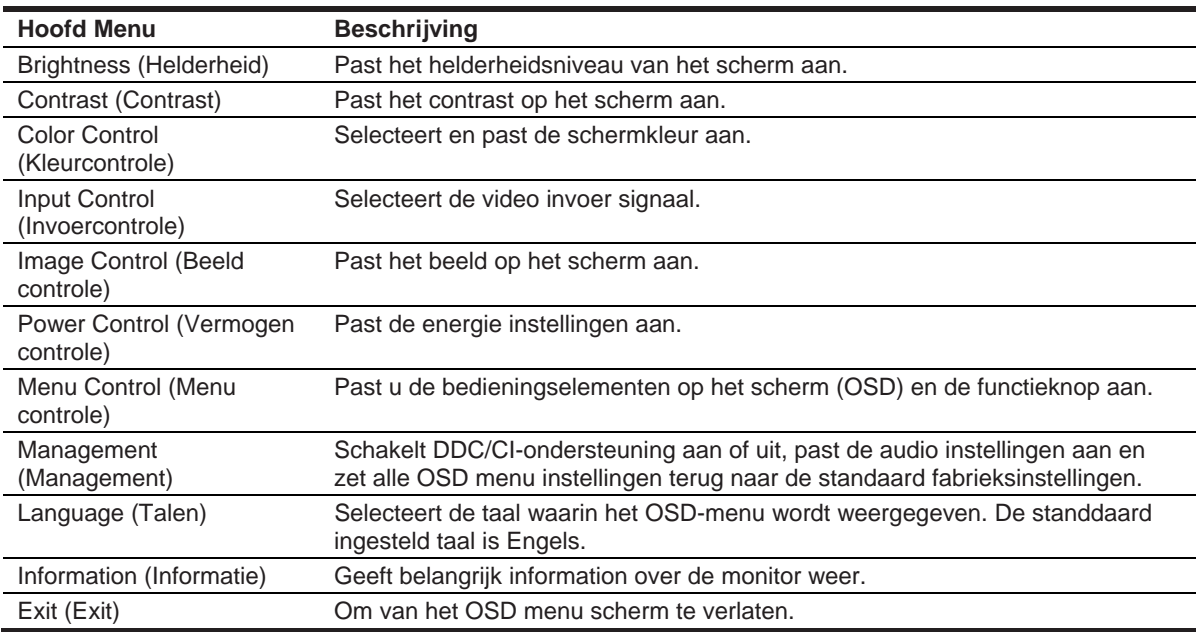

De volgende tabel bevat de menuselecties in het OSD menu.

### **De functieknoppen toewijzen**

U kunt het standaard ingesteld waard van de functieknoppen wijzigen, zodat wanneer de knoppen worden geactiveerd, u snel toegang hebt tot uw gewenst menu items.

Om de functieknoppen toe te wijzen:

- 1. Druk op een van de drie functieknoppen om de knoppen te activeren en druk vervolgens op de **Menu** knop om de OSD te openen.
- 2. Selecteer in het OSD-menu **Menu Control > Assign Buttons (Menu Control > Knoppen toewijzen)** en selecteert vervolgens een van de beschikbare opties voor de knop die u wilt toewijzen.

 $\mathbb{Z}$ **NOTITIE:** U kunt alleen de drie functieknoppen opnieuw toewijzen. U kunt **Menu button or the Power button (de menuknop of aan/uit-knop)** niet opnieuw toewijzen.

#### **Naar de lage blauwlicht modus aan te passen**

Verlaag het blauwe licht dat door de monitor wordt uitgezonden, vermindert de blootstelling van blauw licht aan uw ogen. De monitor biedt een instelling om de straling van blauw licht te verminderen en een ontspannend en minder stimulerend beeld te creëren tijdens het lezen van inhoud op het scherm. Om deze aanpassing uit te voeren:

• Druk op **Menu** button **(de Menu-knop)**, selecteert **Color Control > Viewing Modes > Low Blue Light (Kleurbeheer > Weergave modus > Laag blauw licht)**.

Drukt op het vinkje knop (OK) om op te slaan of om terug te gaan.

**NOTITIE:** Om het risico op ernstig letsel te voorkomen, leest U de handleiding voor veiligheid en comfort die in de gebruikershandleiding wordt opgenomen. Het beschrijft de juiste instellingen van het werkstation, houding, gezondheid en werkgewoonten voor computergebruikers. De Handleiding voor veiligheid en comfort bevat ook belangrijke elektrische en mechanische veiligheidsinformatie. De gids voor veiligheid en comfort is ook beschikbaar op internet: http://www.hp.com/ergo.

#### **Gebruik maken van de automatische slaap modus**

De monitor is uitgerust met een zogenaamde Auto-Slapen Mode op het OSD (On-Screen Display), waarmee U energiezuinig voor de monitor kunt in of uitschakelen. Wanneer de automatische slaap modus is ingeschakeld (standaard ingeschakeld), gaat de monitor naar een lagere energie verbruik stand en de host-pc meldt de energiezuinig modus aan (afwezigheid van een horizontaal of verticaal sync signaal).

Bij het betreden van deze energiezuinig modus (slaapstand), wordt het beeldscherm afgesloten, de achtergrond verlichting wordt ookuitgeschakeld en de stroom LED indicator wordt oranje. De monitor verbruikt minder dan 0,5 W energie in deze energiezuinig stand. De monitor ontwaakt uit de slaap modus wanneer de host PC een actief signaal naar de monitor stuurt (bijvoorbeeld als u de muis aanraakt of het toetsenbord activeert).

U kunt de auto slaap modus uitschakelen in de OSD. Drukt op een van de vier functie knoppen aan de onderkant van het voorpaneel om de knoppen te activeren en drukt vervolgens op de Menu knop om het OSD te openen. Selecteer in het OSD-menu **Power Control > Auto-Slapen Mode > Off ( Power Control > Auto Slaap Modus > Uit)**.

## **3 Ondersteuning en problemen oplossen**

## **Veel voorkomende problemen oplossen**

In de volgende tabel worden de mogelijke problemen, de waarschijnlijke oorzaak van elk probleem en de aanbevolen oplossingen opgenomen.

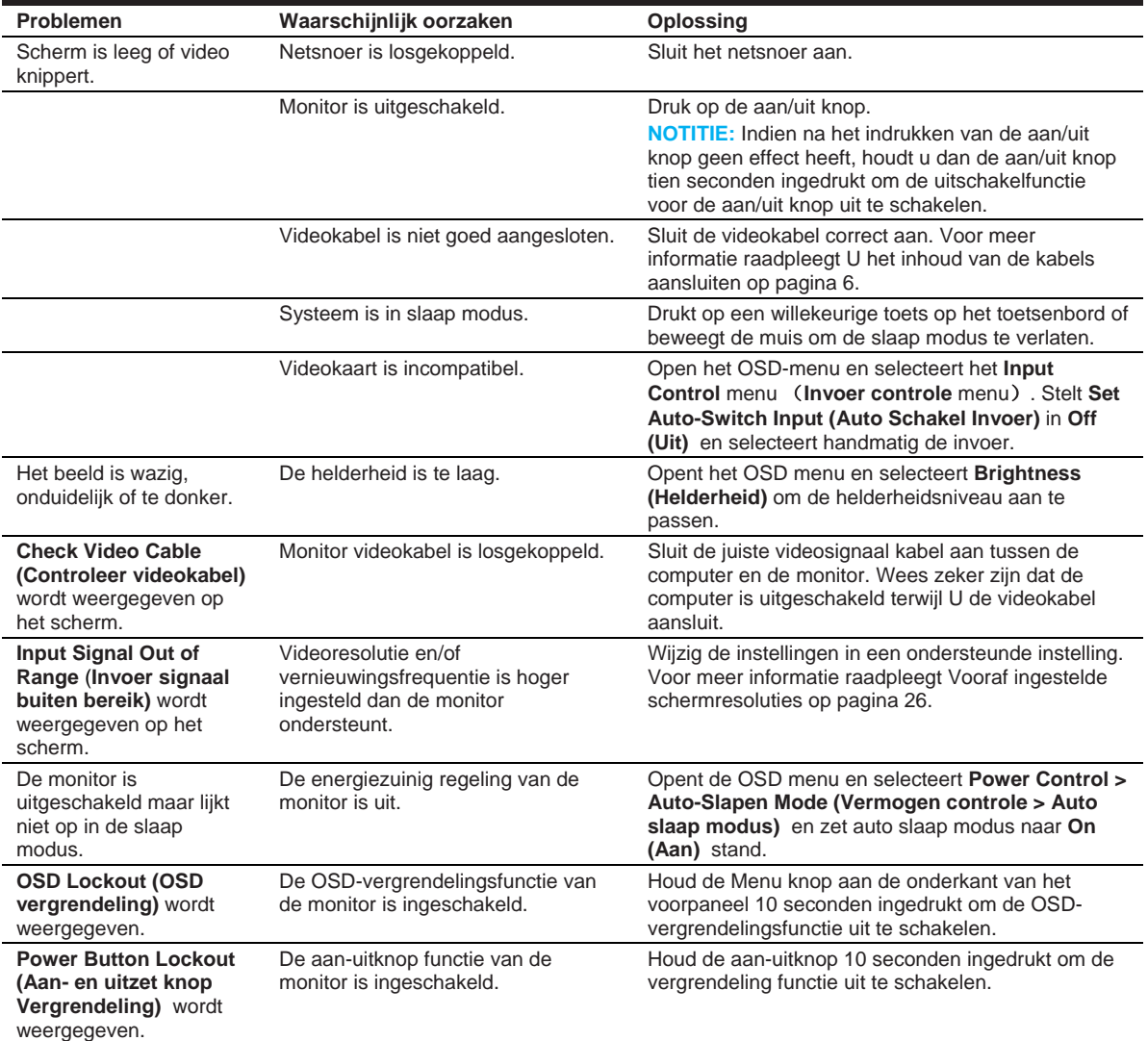

## **Gebruik maken van de automatische aanpassingsfunctie (analoge ingang)**

Als U de monitor voor het eerst instelt, een fabriek standdaard instelling op de computer wordt dan geactiveerd, de resolutie van de monitor, de functie voor automatische aanpassing automatisch ingeschakeld en wordt het scherm ook geoptimaliseerd.

U kunt ook de schermprestaties voor de VGA-ingang (analoog) op elk moment optimaliseren m.b.v. de autoknop op de monitor (raadpleeg de handleiding van uw model voor de specifieke bedieningsknop) en het softwareprogramma met automatische aanpassing (alleen voor bepaalde modellen).

Neemt deze procedure niet als de monitor een andere invoer dan VGA heeft. Als de monitor een VGA-invoer (analoog) heeft, kan deze procedure de volgende toestand van de beeldkwaliteit corrigeren:

- Vage of onduidelijke focus
- Spookachtig, strepen of schaduweffecten
- Zwakke verticale balken
- Dunne, horizontale scrolllijnen
- Een beeld staat niet in het midden

Gebruikt de automatisch aanpassen functie:

- 1. Laat de monitor eerst 20 minuten opwarmen voordat U deze aanpast.
- 2. Druk op de Menu knop en selecteert vervolgens **Image Control>Auto-Adjustment (Afbeeldingsbeheer > Auto aanpassen)** in het OSD-menu. Als het resultaat niet bevredigend is, gaat u de procedure herhalen.
- 3. Geef het testpatroon voor automatisch instellen weer op uw scherm.
	- Download het hulpprogramma voor automatische aanpassing van het test patroon op http://www.hp.com/support en opent het hulpprogramma voor automatisch aanpassen.
- 4. Druk op de ESC-toets of een andere toets op het toetsenbord om het test patroon te verlaten.

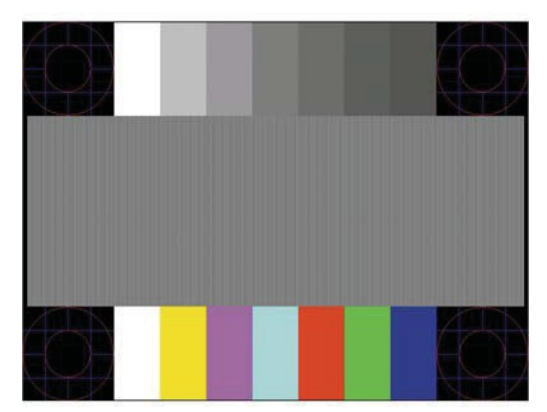

### **Beeldprestaties optimaliseren (invoer analoge)**

In het schermmenu zijn er twee bedieningselementen kunnen worden aangepast om de beeldprestaties te verbeteren: klok en fase (beschikbaar in het OSD-menu).

 $\mathbb{Z}$ **NOTITIE:** In geval van een installatiefout, het is mogelijk dat u eerst de digitaal ondertekende monitor .INF- en .ICM-bestanden moet installeren.

De klok moet eerst correct worden ingesteld, omdat bij de fase instellingen is afhankelijk van de hoofdklok instelling. uitsluitend deze bedieningselement te gebruiken als de functie voor automatisch aanpassen geen bevredigend beeld oplevert.

- **Klok**—Verhoogt / verlaagt de waarde om verticale balken of strepen die zichtbaar zijn op de achtergrond van het scherm te minimaliseren.
- **Fase**—Verhoogt / verlaagt de waarde om video flikkert of vervaagt te minimaliseren.

**NOTITIE:** Als U deze bedieningselementen bedient, krijgt U de beste resultaten door het hulpprogramma voor automatisch aanpassen te gebruiken.

Bij het aanpassen van de Klok en Fase waarden, als de monitor beeld vervormd geraakt is, gaat u door met het aanpassen van de waarden tot de vervorming verdwijnt. Om de fabrieksinstellingen te herstellen, selecteert u **Ja** in het menu **Fabriek Standdaardsinstellingen** in het schermmenu.

Om verticale balken te elimineren (klok):

- 1. Druk op de Menu knop aan de onderkant van het voorpaneel om het OSD menu te openen en selecteert vervolgens **Image Control > Clock and Phase** (**Beeldregeling > Klok en Fase)**.
- 2. Met de functieknoppen aan de onderkant van het voorpaneel van de monitor, om de pijltjes omhoog en omlaag te verplaatsen en om verticale balken te verwijderen. Drukt langzaam op de knoppen zodat U het optimale afstelpunt niet mist.

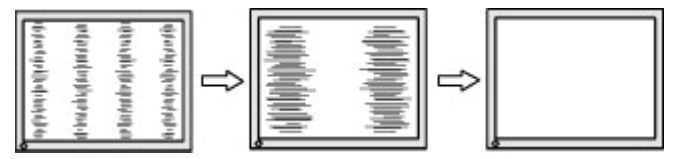

3. Nadat het aanpassen van de klok is voltooid, als vervaging, flikkering of balken verschijnen op het scherm, ga verder dan met het aanpassen van de Fase.

Om flikkering of vervaging te verwijderen (Fase):

- 1. Druk op de Menu knop aan de onderkant van het voorpaneel om het OSD menu te openen en selecteert vervolgens **Image Control > Clock and Phase** (**Beeldregeling > Klok en Fase)**.
- 2. Druk op de functieknoppen aan de onderkant van het voorpaneel van de monitor om de pijl omhoog of omlaag te verplaatsen en om flikkeringen of vervaging te verwijderen. Wordt de flikkering of vervaging niet geëlimineerd, dan is het afhankelijk van de geïnstalleerde computer of grafische controllerkaart.

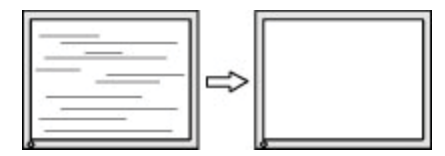

De schermpositie corrigeren (horizontale positie of verticale positie):

1. Druk op de Menu knop aan de onderkant van het voorpaneel om het OSD-menu te openen en selecteer vervolgens **beeld positie**.

2. Druk op de functie knoppen aan de onderkant van het voorpaneel, met de pijl omhoog en omlaag om de positie van het beeld in het weergavegebied van de monitor juist in te stellen. Bij de horizontale positie verschuift het beeld naar links of naar rechts; en bij de verticale positie verschuift het beeld naar boven of beneden.

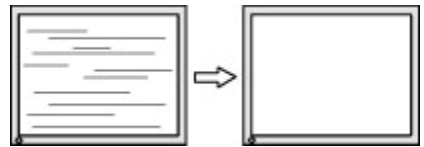

### **Vergrendelingsknoppen**

Door op de aan/uit-knop of de menuknop tien seconden ingedrukt te houden, wordt de functionaliteit van die knop geblokkeerd. U kunt de functionaliteit vrijgeven door op de knop tien seconden ingedrukt te houden. Deze functionaliteit is alleen beschikbaar wanneer de monitor is ingeschakeld, een actief signaal wordt weergegeven en de OSD niet actief is.

#### **Product ondersteunning**

Voor meer informatie over het gebruik van uw monitor, gaat U naar http://www.hp.com/support. Selecteer **Product Zoeken** en volgt de aanwijzingen op het scherm.

Hiermee kunt U:

• Online chatten met een HP-technicus.

₩ **NOTITIE:** Als de ondersteuning chat in een bepaalde taal niet beschikbaar is, dan is wel in het Engels mogelijk.

• Op zoek naar een HP-servicecentrum.

#### **Voor U de technische ondersteuning inroepen**

Indien U een probleem niet kunt oplossen m.b.h. van de tips van het problemen oplossen in dit gedeelte, dan moet U de technische ondersteuning vragen. Houdt dan de volgende informatie bij de hand als u belt:

- Monitor model nummer
- Monitor serienummer
- Aankoopdatum op het factuur
- Toestand waaronder het probleem optrad
- Verschijnd foutmeldingen
- Hardware configuratie
- Naam en versie van de hardware en software die u gebruikt

## **Locatie van het serie nummer en product nummer**

Het serienummer en productnummer bevinden zich op een label aan de achterkant van de monitor. Mogelijk hebt u deze nummers nodig wanneer u contact opneemt met HP over het monitor model.

**NOTITIE:** Mogelijk moet U de beeldschermkop gedeeltelijk draaien om het label te lezen.

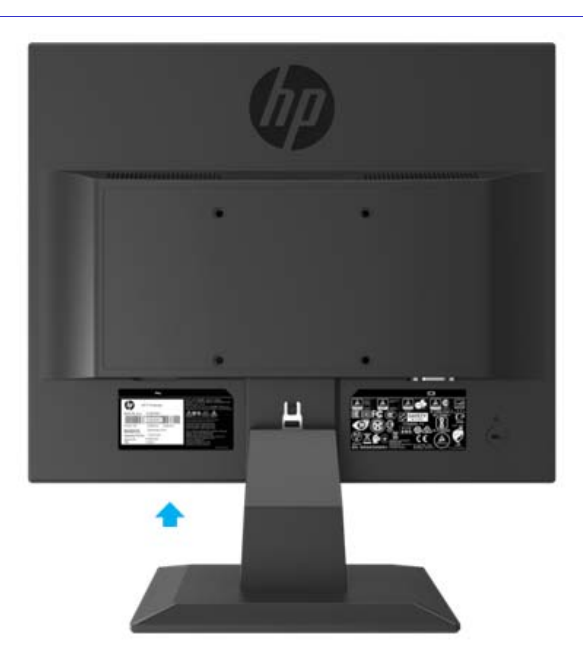

## **4 De monitor onderhouden**

## **Richtlijnen voor het onderhouden**

- De monitorbehuizing niet openen en niet probeer dit product zelf te onderhouden. Alleen de bedieningselementen bedienen volgens de bedieningsinstructies. Als de monitor niet correct werkt of gevallen of beschadigd is, neem dan contact op met een erkende HP dealer, verkoper of service aanbieder.
- Gebruik alleen een geschikte stroomvoeding en aansluiting voor deze monitor, zoals aangegeven op het etiket/de achterplaat van de monitor.
- Zet de monitor uit wanneer deze is niet in gebruik. U kunt de levensduur van de monitor aanzienlijk verlengen door een schermbeveiligingsprogramma te benutten en de monitor uit te schakelen wanneer deze is niet in gebruik.
- $\mathbb{R}$ **NOTITIE:** Een "ingebrand beeld" op de monitor valt niet onder de HP garantie.
	- Sleuven en openingen in de kast zijn bedoeld voor ventilatie. Deze openingen mogen niet worden geblokkeerd of afgedekt. Duwt er nooit objecten in de sleuven of andere openingen.
	- Houd de monitor op een goed geventileerde plaats, uit de buurt van overmatig licht, hitte of vocht.
	- Bij het verwijderen van de monitorvoet, moet u de monitor lag beneden op een zacht oppervlak zetten om te voorkomen dat er krassen, beschadiging of breuken op de monitor komen.

#### **De monitor reinigen**

- 1. Zet de monitor uit en koppel de voeding van de computer af door de stekker van het netsnoer uit het stopcontact te halen.
- 2. Stof op de monitor scherm en de kast af te vegen met een zachte, schone antistatische doek.
- 3. Voor moeilijke reinigingssituaties neemt dan een 50/50 mix van water en isopropylalcohol.
- **OPLETTEN:** Spuit de cleaner op een doek en met de vochtige doek om het schermoppervlak voorzichtig schoon te vegen. Spuit de reiniger nooit rechtstreeks op het schermoppervlak. Het kan langs de ring naar binnen dringen en de elektronica beschadigen.
- **A** OPLETTEN: Neemt geen schoonmaakmiddelen die op aardolie gebaseerde materialen bevatten, zoals benzeen, verdunner of andere vluchtige stoffen om het beeldscherm of de behuizing schoon te maken. Deze chemicaliën kunnen de monitor beschadigen.

#### **De monitor vervoeren**

Houd de originele verpakkingsdoos in een opslagruimte. Mogelijk hebt u dit later nodig als u de monitor verplaatst of vervoert.

## **A Technische specificaties**

 $\mathbb{Z}$ **NOTITIE:** De productspecificaties in de gebruikershandleiding zijn mogelijk gewijzigd tussen het moment van productie en levering van uw product.

Voor de nieuwste specificaties of aanvullende specificaties voor dit product, gaat U naar http://www.hp.com/go/ quick specs/ en zoekt uw specifieke monitormodel op om de modelspecifieke snelle specificaties te vinden.

## **43,2 cm/17 inch model**

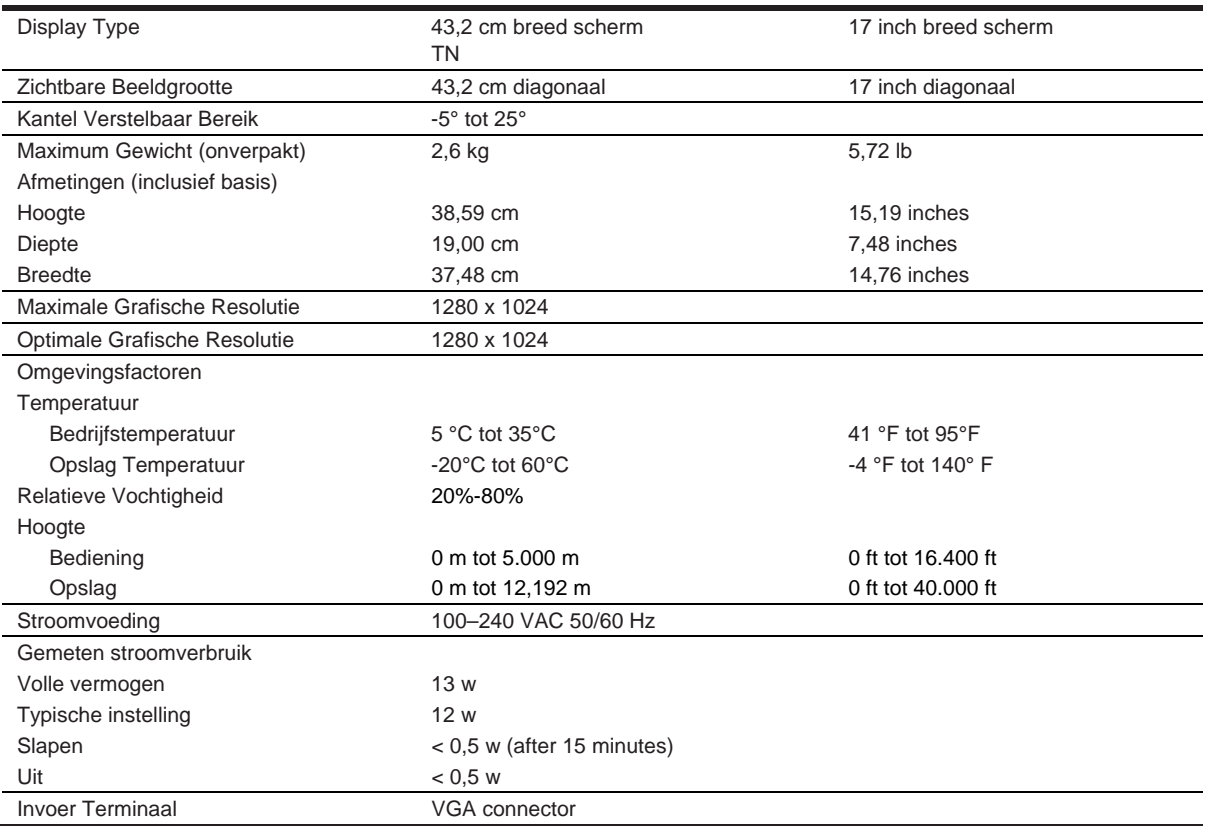

## **Vooraf ingestelde schermresoluties**

De onderstaande beeldschermresoluties zijn de meest gebruikte modi en zijn vooraf als fabrieksinstellingen ingesteld. De monitor herkent deze vooraf ingestelde modi automatisch en ze verschijnen op het juiste formaat en gecentreerd op het scherm.

### **43,2cm/17 inch model**

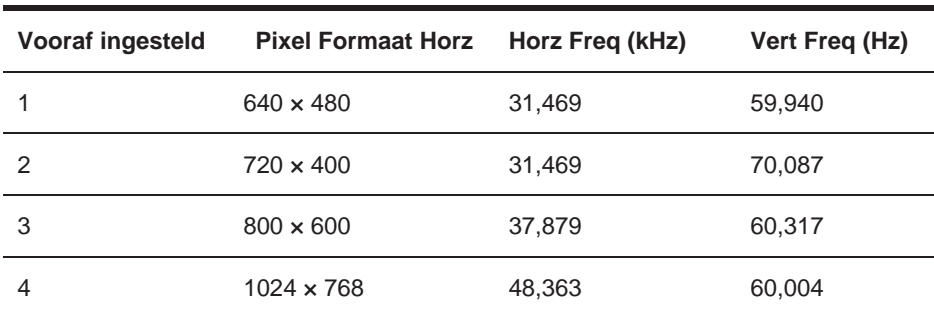

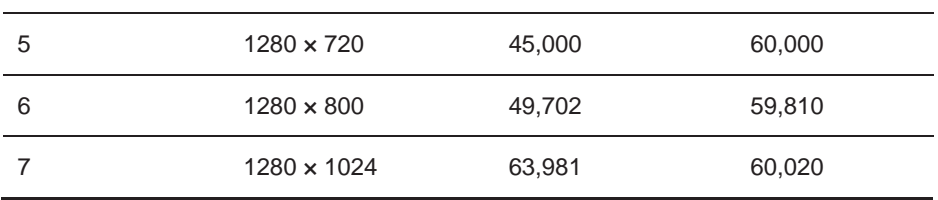

## **Technische specificaties**

## **49,5 cm/19,5–inch model**

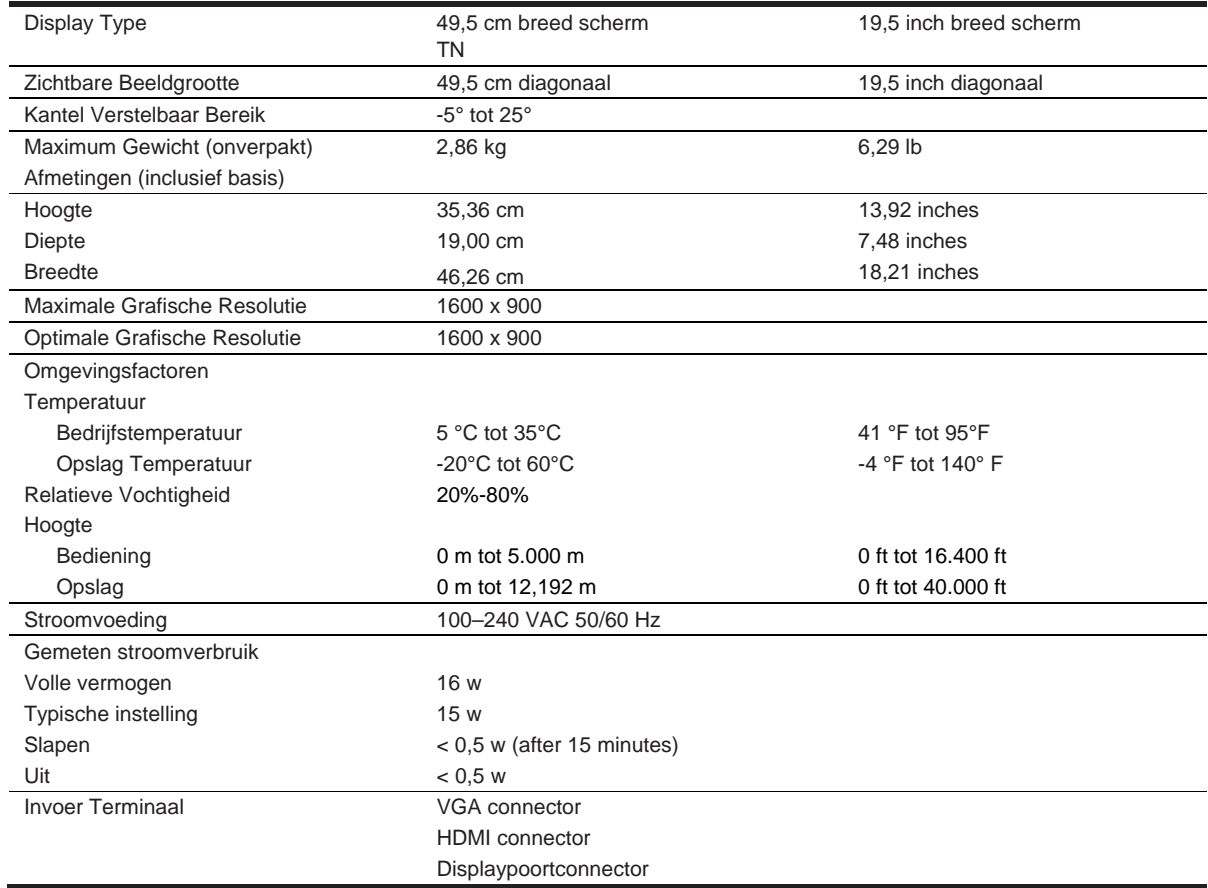

## **Vooraf ingestelde schermresoluties**

De onderstaande beeldschermresoluties zijn de meest gebruikte modi en zijn vooraf als fabrieksinstellingen ingesteld. De monitor herkent deze vooraf ingestelde modi automatisch en ze verschijnen op het juiste formaat en gecentreerd op het scherm.

### **49,5cm/19,5 inch model**

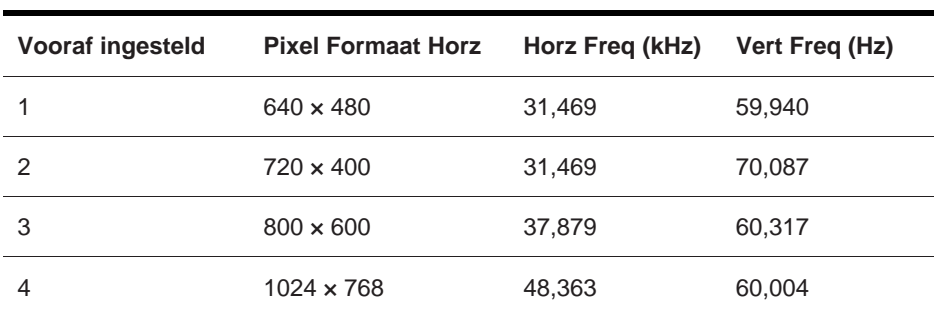

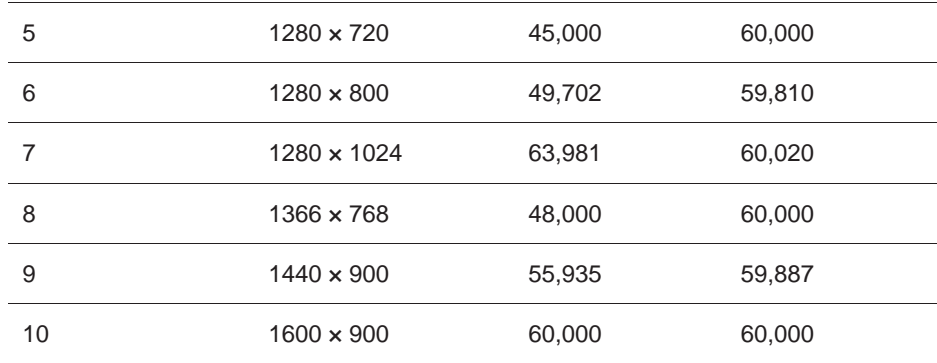

### **Gebruiker modus invoeren**

Soms kan de videocontroller signaal een modus oproepen die niet vooraf is ingesteld, indien :

- U gebruikt geen standaard grafische adapter.
- U gebruikt geen vooraf ingestelde modus.

Indien dit plaats vindt, moet u misschien de parameters van het beeldscherm opnieuw aanpassen met behulp van de on-screen display. Uw wijzigingen kunnen in een of al deze modi worden aangebracht en in het geheugen worden opgeslagen. De monitor slaat automatisch de nieuwe instelling op en herkent vervolgens de nieuwe modus net als bij een vooraf ingestelde modus. Naast de in de fabriek vooraf ingestelde modi, zijn er ten minste 10 gebruikersmodi die kunnen worden ingevoerd en opgeslagen.

### **Energiezuinig kenmerk**

De monitoren is uitgerust met energiezuinig kenmerk. De energiezuinig status wordt ingevoerd als de monitor de afwezigheid van het horizontale synchronisatiesignaal of het verticale synchronisatiesignaal detecteert. Nadat de afwezigheid van deze signalen is gedetecteerd, wordt het beeldscherm uitgezet, de achtergrondverlichting uitgeschakeld en het aan/uit-lampje wordt oranje. Wanneer de monitor in de energiezuinigstand staat, gebruikt de monitor 0,5 watt aan vermogen. Er is een korte opwarmperiode nodig voordat de monitor terugkeert naar zijn normale bedrijfsmodus.

Raadpleeg de computer handleiding voor instructies over het instellen van energiebesparende functies (soms ook wel energiebeheerfuncties genoemd).

**WEY NOTITIE:** De bovenstaande energiebesparingsfunctie, werkt alleen als de monitor is aangesloten op een computer met functies voor energiebesparing.

Door de instellingen in het energiebesparende hulpprogramma van de monitor te selecteren, kunt u de monitor ook zodanig programmeren dat deze op een vooraf bepaald tijdstip in de energiezuinig toestand komt. Wanneer het energiebesparende hulpprogramma van de monitor ervoor zorgt dat de monitor de energiezuinig status bereikt, knippert het aan/uit-lampje in oranje.

# **B Toegankelijkheid**

## **Toegankelijkheid**

HP streeft naar diversiteit, inclusie en werk/leven samen te brengen in de structuur van ons bedrijf, dus het wordt weerspiegeld in alles wat we doen. Hier zijn enkele voorbeelden, daardoor mensen kunnen zien hoe we verschillen inzetten, om een inclusieve omgeving te creëren, die met de kracht van technologie gericht mensen over de hele wereld te verbinden.

### **Opzoek naar technologische hulpmiddelen die u nodig hebt**

Met technologie kan uw menselijk vermogen ontketenen. En met de hulpend technologie verwijdert U de barrières en helpt u onafhankelijkheid thuis, op het werk en in de gemeenschap te creëren. Technologie helpt de functionele mogelijkheden van elektronische en informatietechnologie te vergroten, te onderhouden en te verbeteren. Voor meer informatie, zie Opzoek naar de beste hulp technologie op pagina 28.

### **Onze toewijding**

HP doet er alles aan om producten en services te leveren die toegankelijk zijn voor mensen met een handicap. Dit engagement ondersteunt de diversiteitsdoelstellingen van ons bedrijf en ervoor te zorgen dat de voordelen van technologie voor iedereen beschikbaar zijn.

Ons doel voor toegankelijkheid voor iedereen is bij het het ontwerpen, produceren en verkopen van producten en diensten, inclusief mensen met een handicap, op een doelmatige manier of met beschikbare hulpmiddelen kunnen wordenbenutten.

Om de doelstelling te bereiken, we hebben 7 kendoelen opgesteld die als leidraad dienen van toegankelijkheidsbeleid van onze bedrijf. Van de managers tot de werknemers van HP wordt verwacht dat ze deze doelstellingen en de implementatie ervan ondersteunen en ernaar streven in overeenstemming met hun rollen en verantwoordelijkheden:

- We zijn bewust van toegankelijkheidsproblemen binnen ons bedrijf en geef onze medewerkers de training die ze nodig hebben om toegankelijke producten en services te ontwerpen, produceren, op de markt brengen en dienst kunnen verlenen.
- Richtlijnen voor toegankelijkheid van producten en diensten ontwikkelen, en product ontwikkeling verantwoordelijk houden voor de implementatie van deze richtlijnen, voor zover in aanmerking huden met concurrentie, technische en economische haalbaarheid.
- Mensen met een handicap betrekken bij het opstellen van richtlijnen voor toegankelijkheid, en bij het ontwerpen en testen van producten en diensten.
- Documenten en informatie over onze producten en diensten openbaar maken in een toegankelijke vorm.
- Relatie houden met toonaangevende ondersteunende technologie en oplossing aanbieder.
- Ondersteuning verlenen aan intern en extern onderzoek en ontwikkeling voor relevant technologie die onze producten en diensten zal verbeteren.
- Ondersteuning en bijdrage levereb aan industrie tandaarden en richtlijnen voor toegankelijkheid.

### **Internationale vereniging van experts toegankelijkheid (IAAP)**

IAAP is een vereniging zonder winst gejacht, maar vooral gericht op het bevorderen van het bereik van toegankelijkheid via netwerken, onderwijs en certificering. Het doel van haar is de experts te helpen bij het ontwikkelen en doorgroeien van hun loopbaan, en de organisaties beter in staat te stellen de toegankelijkheid te integreren in hun producten en infrastructuur.

HP is een van de oprichters, en we hebben ons aangesloten bij andere organisaties om het bereik van toegankelijkheid te verbeteren. Deze inzet ondersteunt de toegankelijkheidsdoelstelling van ons bedrijf om producten en services te ontwerpen, produceren en op de markt te brengen, die effectief kunnen worden benutten door de gehandicapten.

IAAP zal sterk maken door individuen, studenten en organisaties wereldwijd met elkaar te verbinden om van elkaar te leren. Als je meer wilt weten, gaat naar http://www.accessibilityassociation.org om

van de online gemeenschap te leren kennen, meldt je aan voor nieuwsbrieven en leest meer over lidmaatschapsopties.

### **Op zoek naar best hulp technologie**

Iedereen, inclusief gehandicapten of bejaarden, moet in staat zijn om te communiceren, zich uit te drukken en verbinding te maken met de wereld met behulp van technologie. HP is ervan bewust en streeft naar de toegankelijkheid van HP voor iedereen beschikbaar te stellen. Of het gaat om grote lettertypen die gemakkelijk kunnen lezen, of met stemherkenning functie waarmee U handvrij kunnen bedienen, of andere ondersteunende technologie die u helpt bij uw specifieke situatie, die zijn een verscheidenheid aan ondersteunende technologieën van HP producten die gemakkelijk te gebruiken. Hoe zult U kiezen?

#### **Uw behoeften beoordelen**

Met technologie kan uw menselijk vermogen ontketenen. En met de hulpend technologie (AT) verwijdert U de barrières en helpt u onafhankelijkheid thuis, op het werk en in de gemeenschap te creëren. Technologie helpt de functionele mogelijkheden van elektronische en informatietechnologie te vergroten, te onderhouden en te verbeteren.

U kunt kiezen uit veel AT-producten. U moet zelf beoordelen om verschillende producten te evalueren en in uw leven toe te laten, uw vragen te beantwoorden en uw selectie van de beste oplossing toe te passen om voor uw situatie te vergemakkelijken. U zult merken dat professionals die gekwalificeerd zijn om AT beoordelingen te doen, afkomstig zijn van vele gebieden, waaronder diegenen die een vergunning hebben of gecertificeerd zijn in fysiotherapie, ergotherapie, spraak/taalpathologie en andere expertise gebieden. Anderen, hoewel niet gecertificeerd is of licentie gegeven, kunnen ook beoordelend informatie geven. U kunt vragen stellen over de ervaring, expertise en kosten van het individu om te bepalen of ze geschikt zijn voor uw behoeften.

#### **Toegankelijkheid voor HP producten**

De volgende links c.q. koppelingen bieden informatie over toegankelijkheden van HP producten, en indien van toepassing ook ondersteunende technologie opgenomen in verschillende HP-producten. Deze bronnen helpen u bij het opzoeken naar de specifieke ondersteunende technologie en product (en) die het meest geschikt zijn voor uw situatie.

- HP Elite x3-toegankelijkheidsopties (Windows 10 Mobile)
- HP PC's Windows 7 Toegankelijkheidsopties
- HP PCs–Windows 8 Toegankelijkheidsopties
- HP PC's–Windows 10 Toegankelijkheidsopties
- HP Slate 7-tablets Toegankelijkheidsfuncties op uw HP Tablet (Android 4.1 / Jelly Bean)
- HP Slate Book PC's Toegankelijkheidsfuncties (Android 4.3.4.2 / Jelly Bean)
- HP Chromeboek PC's Toegankelijkheidsfuncties op uw HP Chrome-boek of Chrome-box (Chrome OS)
- HP Winkelen-randapparatuur voor HP producten

Zie Contact opnemen met ondersteuning op pagina 33 als u aanvullende ondersteuning nodig hebt met de toegankelijkheidsfuncties van uw HP-product.

Extra links naar externe partners en leveranciers die mogelijk extra hulp kunnen aanbieden:

- Microsoft Toegankelijkheidsinformatie (Windows 7, Windows 8, Windows 10, Microsoft Office)
- Toegankelijkheidsinformatie van Google Producten (Android, Chrome, Google Apps)
- Hulp technologieën gesorteerd per type stoornis
- Hulp technologieën gesorteerd per type product
- Hulp technologieën leveranciers van ondersteuningssystemen met productomschrijvingen
- Hulp technologieën Brancheorganisatie (ATIA)

## **Normen en wetgeving**

#### **Normen**

Sectie 508 van de Federal Acquisition Regulation (FAR) -normen is gecreëerd door de US Access Board om toegang te bieden tot informatie- en communicatietechnologie (ICT) voor mensen met fysieke, sensorische of cognitieve beperkingen. De normen bevatten technische criteria die specifiek zijn voor verschillende soorten technologieën, evenals op prestaties gebaseerde vereisten die gericht zijn op de functionele mogelijkheden van gedekte producten. Specifieke criteria zijn softwaretoepassingen en bedwerksystemen, webgebaseerde informatie en toepassingen, computers, telecommunicatieproducten, video en multimedia en ineen gesloten producten.

#### **Mandate 376 – EN 301 549**

De norm EN 301 549 is door de Europese Unie goegekeurd binnen de Mandaat 376 als basis voor een online toolkit voor openbare aanbestedingen van ICT-producten. De norm specificeert de functionele toegankelijkheidsvereisten die van toepassing zijn op ICT-producten en -diensten, samen met een beschrijving van de testprocedures en evaluatiemethoden voor elke toegankelijkheidsvereiste.

#### **Richtlijnen toegankelijkheid voor inhoud op internet (WCAG)**

Richtlijnen toegankelijkheid voor inhoud op internet [Web Content Accessibility Guidelines (WCAG) ] van het W3C Web Accessibility Initiative (WAI) helpt webontwerpers en -ontwikkelaars sites te maken die beter voldoen aan de behoeften van gehandicapten en bejaarden. WCAG bevordert de toegankelijkheid van alle webinhoud (tekst, afbeeldingen, audio en video) en webapplicaties. WCAG kan nauwkeurig worden getest, is gemakkelijk te begrijpen en te gebruiken en biedt webontwikkelaars flexibiliteit voor innovatie. WCAG 2.0 is ook goedgekeurd als ISO/IEC 40500:2012.

WCAG richt zich specifiek op belemmeringen voor toegang tot internet die worden ervaren door mensen met visuele, auditieve, fysieke, cognitieve en neurologische handicaps, en door oudere internetgebruikers met toegankelijkheidsbehoeften. WCAG 2.0 biedt de toegankelijkheden met het kenmerken van:

- Aanneembaar (bijvoorbeeld door tekstalternatieven aan te spreken voor afbeeldingen, bijschriften voor audio, aangepast presentatie en kleurcontrast)
- Bedienbaar (door het adresseren van toetsenbordtoegang, kleurcontrast, timing van invoer, uitvallen vermijden en navigeerbaarheid)
- Begrijpelijk (door leesbaarheid, voorspelbaarheid en invoer assistentie)
- Robuust (bijvoorbeeld door compatibiliteit met hulptechnologieën aan te pakken)

#### **Wetgeving en regelgeving**

Toegankelijkheid van IT en informatie is een gebied van toenemend wetgevingsbelang geworden. Dit gedeelte bevat links naar informatie over belangrijke wetgeving, voorschriften en normen.

- V.S.
- Canada
- Europa
- Verenigd Koninkrijk
- Australië
- **Wereldwijd**

#### **V.S.**

De Americaans Rehabilitatiewet Sectie 508 specificeert dat agentschappen moeten bepalen welke normen van toepassing zijn op de ICT producten, marktonderzoek verrichten om de beschikbaarheid van toegankelijke producten en diensten te bepalen, en de resultaten van hun marktonderzoek documenteren. De volgende bronnen geeft de vereisten van Sectie 508 weer:

#### www.section508.gov

#### Toegankelijk kopen

De toegangscommissie van de Verenigde Staten werkt momenteel de Sectie 508 normen bij. Deze maatregel zal nieuwe technologieën en andere gebieden aanpakken waar de normen moeten worden aangepast. Ga voor meer informatie naar Section 508 Refresh (Sectie 508 Vernieuwen).

Bij de Telecommunicatiewet Section 255 worden voorwaarden gesteld dat de telecommunicatieproducten en -diensten moeten ook toegankelijk zijn gehandicapten. FCC-regels omvatten alle hardware- en software telefoon netwerk apparatuur en telecommunicatie apparatuur die thuis of op kantoor worden gebruikt. Dergelijke apparatuur omvat telefoons, draadloze handsets, faxapparaten, antwoordapparaten en semafoons. FCC-regels omvatten ook basis en speciale telecommunicatie diensten, waaronder gewone telefoongesprekken, wisselgesprekken, snelkiezen, doorschakelen, door de computer verstrekte gidsassistentie, oproepbewaking, identificatie van de beller, oproeptracering en herhaalde kiesnummers, evenals voicemail en interactieve spraakresponssystemen die keuzemenu's voor de bellers aanbieden. Ga naar Federal Communication Commission Section 255 information voor meer informatie.

#### **21de eeuw Communicatie en Video Toegankelijkheidswet (CVAA)**

De CVAA werkt de federale communicatiewet bij om de toegang van mensen met een handicap tot moderne communicatie te vergroten, de toegankelijkheidswetten bij te werken die in de jaren tachtig(80) en negentig(90) zijn ingevoerd, inclusief nieuwe digitale, breedbandige en mobiele innovaties. Verordeningen worden afgedwongen door de FCC en gedocumenteerd als 47 CFR Deel 14 en Deel 79.

#### FCC Richtlijn van de CVAA

Andere Amerikaanse wetgeving en initiatieven

Americaans gehandicaptenwet (ADA), Telecommunicatiewet, de Rehabilitatiewet en overigens

#### **Canada**

De Toegankelijkheidswet voor gehandicapten is ingesteld om toegankelijkheidsstandaarden te ontwikkelen en implementeren, om goederen, diensten en voorzieningen toegankelijk te maken voor ontarianen met een handicap en om personen met een handicap te betrekken bij de ontwikkeling van de toegankelijkheidsnormen. De eerste standaard van de AODA is de standaard voor klantenservice; er worden echter ook normen ontwikkeld voor vervoer, werkgelegenheid en informatie en communicatie. De AODA is van toepassing op de regering van Ontario, de wetgevende instanties, elke aangewezen openbare sectororganisatie en elke andere persoon of organisatie die goederen, diensten of faciliteiten levert aan het publiek of andere derde partijen en die ten minste één werknemer in Ontario heeft ; en wordt er gesteld dat op of vóór 1 januari 2025 de toegankelijkheidsmaatregelen moeten worden geïmplementeerd. Ga naar Accessibility for Ontarians with Disability Act (AODA) voor meer informatie.

#### **Europa**

Bij de EU mandaat 376 ETSI technisch rapport ETSI DTR 102 612 is gesteld, en dat luidt: "Human Factors (HF); Europese toegankelijkheidseisen voor openbare aanbesteding van producten en diensten in het ICT-domein (mandaat M 376, fase 1) van de Europese Commissie".

Achtergrond: De drie Europese standaard organisaties hebben twee parallelle project teams opgezet om de taken uit te voeren, die zijn gespecificeerd in het mandaat 376 van de Europese Commissie voor CEN, CENELEC en ETSI, ter ondersteuning van toegankelijkheidsvereisten voor openbare aanbesteding van producten en diensten in het ICT-domein ."

ETSI DTR 102 612werd door ETSI TC Human Factors Specialist Task Force 333 ontwikkeld. Verdere details over het werk worden uitgewerkt door STF333 (bijv. Taakomschrijving, specificatie van de gedetailleerde werktaken, tijdschema voor het werk, eerdere concepten, lijst met ontvangen opmerkingen en middelen om contact op te nemen met de taskforce), die zijn te vinden op de Special Task Force 333.

De onderdelen die betrekking hebben op de beoordeling van geschikte test en conformiteit regelingen werden door een parallel project uitgevoerd, gedetailleerd in CEN BT / WG185 / PT. Voor meer informatie moet U naar de website van het CEN-projectteam te gaan. De twee projecten zijn nauw gecoördineerd.

- CEN project team
- Mandaat van de Europese Commissie voor e-toegankelijkheid (PDF 46KB)

#### **Verenigd Koninkrijk**

De Gehandicapten en Discriminatie Wet van 1995 (DDA) werd ingesteld om ervoor te zorgen dat websites toegankelijk zijn voor blinde en gehandicaptn in het Verenigd Koninkrijk.

W3C UK Beleid

#### **Australië**

De Australische overheid heeft hun plan aangekondigd om Richtlijnen voor Toegankelijkheid van Web Inhoud 2.0 toe te passen.

Voor alle websites van de Australische overheid is de naleving van niveau A in 2012 en voor 2015 is Double A vereist. De nieuwe norm vervangt WCAG 1.0, die in 2000 werd ingevoerd als een verplichte vereiste voor publiek organgen.

#### **Wereldwijd**

- JTC1 Speciale werkgroep toegankelijkheid (SWG-A)
- G3ict: Het wereldwijde initiatief voor inclusieve ICT
- De Italiaanse wetgeving inzake toegankelijkheid
- W3C Web Toegankelijkheid initiatieven (WAI)

## **Handige bronnen en links voor de toegankelijkheid**

De volgende organisaties kunnen goede bronnen zijn voor informatie over gehandicapten en bejaarden.

₩ **NOTITIE:** Dit is geen limitatieve lijst. Deze organisaties worden alleen ter informatie aangeboden. HP aanvaardt geen verantwoordelijkheid voor informatie of contacten die u op internet tegenkomt. Lijst op deze pagina voorkomt betekent niet dat HP dit goedkeurt.

### **Organisaties**

- Americaans vereniging voor gehandicapten (AAPD)
- De wet op de vereniging van ondersteunende technologie (ATAP)
- Americans vereniging voor doven (HLAA)
- Informatie Technologie Technisch Ondersteunning en Training Center (ITTATC)
- Lichthuis Internationaal
- Nationale Doven Vereniging
- Nationale Federtie voor Blinden
- Rehabilitatietechniek en hulptechnologie In de Noord-Amerikaans samenleving (RESNA)
- Telecommunicatie voor doven en slechthorenden. (TDI)
- W3C Web Toegankelijkheid initiatieven (WAI)

#### **Onderwijsinstellingen**

- California Staat Universiteit, Northridge, centrum voor gehandicapten (CSUN)
- Wisconsin Universiteit Madison, Trace Center
- Minnesota Universiteit, computer accommodaties programma

### **Andere bronnen voor gehandicapten**

- ADA (Americaans Gehandicaptenwet) Technische Assistentie Programma
- Bussines & gehandicapten network
- Activeer Mart
- Europees Gehandicaptenforum
- Werk Accommodatienetwerk
- Microsoft Activeert
- Justitie van V.S. Een gids over rechten van de gehandicapten

### **HP links**

- Ons contact web formulier
- HP comfort en veiligheidsinstructies
- HP verkoop in de publieke sector

## **Contact opnemen voor ondersteuning**

**NOTITIE:** Voor ondersteuning is alleen in het Engels. ₩

- Klanten die doof of slechthorende zijn en die vragen hebben over technische ondersteuning of toegankelijkheid van HP-producten:
	- Gebruik TRS / VRS / Web Cap Tel om te bellen,het nummer is (877) 656-7058, en de openingstijden is van maandag tot en met vrijdag van 06.00 uur tot 21.00 uur., Mountain tijd
- Klanten met andere beperkingen of leeftijdsgebonden beperkingen die vragen hebben over technische ondersteuning of toegankelijkheid van HP-producten, kiezen een van de volgende opties:
	- Bel (888) 259-5707 maandag t / m vrijdag van 06.00 uur tot 21.00 uur, Mountain Tijd.
	- Vul de Contact formulier in voor gehandicapten en bejaarden.

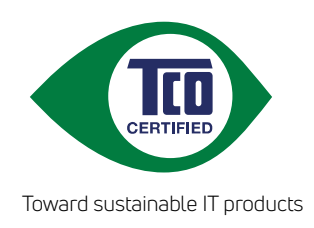

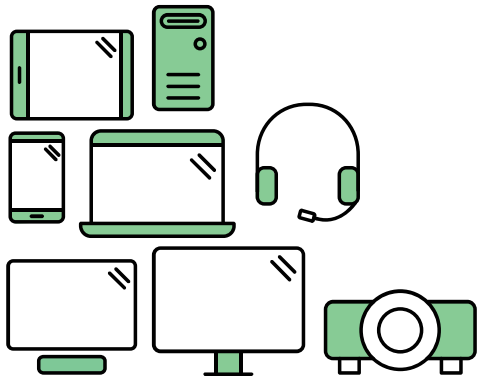

# Say hello to a more sustainable product

IT products are associated with a wide range of sustainability risks throughout their life cycle. Human rights violations are common in the factories. Harmful substances are used both in products and their manufacture. Products can often have a short lifespan because of poor ergonomics, low quality and when they are not able to be repaired or upgraded.

This product is a better choice. It meets all the criteria in TCO Certified, the world's most comprehensive sustainability certification for IT products. Thank you for making a responsible product choice, that help drive progress towards a more sustainable future!

Criteria in TCO Certified have a life-cycle perspective and balance environmental and social responsibility. Conformity is verified by independent and approved verifiers that specialize in IT products, social responsibility or other sustainability issues. Verification is done both before and after the certificate is issued, covering the entire validity period. The process also includes ensuring that corrective actions are implemented in all cases of factory non-conformities. And last but not least, to make sure that the certification and independent verification is accurate, both TCO Certified and the verifiers are reviewed regularly.

## Want to know more?

Read information about TCO Certified, full criteria documents, news and updates at **tcocertified.com.** On the website you'll also find our Product Finder, which presents a complete, searchable listing of certified products.